# **Jaunimo interneto vadovas senjorams**

Metodinė medžiaga

文印工时间

RT E

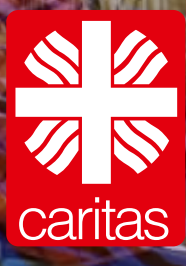

# **TURINYS**

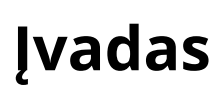

# **1. Pagrindinės įrenginių funkcijos**

- 1.1 Kompiuterio failų siuntimas, įkėlimas 4
- 1.2 Fotografavimas telefonu 5
- 1.3 Programėlės (Apps) 5

# **2. Microsoft Office**

- 2.1 Microsoft Word 7
- 2.2 Microsoft PowerPoint 8
- 3.2 Microsoft Excel 9

# **3. E-paslaugos internete**

- 3.1 E-bankininkystė 12
- 3.2 Mobilioji bankininkystė 13
- 3.3 Viena sąskaita 19
- 3.4 E. laiškai 22
- 3.5 Internetinis apsipirkimas 27
- 3.6 Skelbimai internete 28

# **4. Socialiniai tinklai**

4.1 Facebook 33 4.2 YouTube 38

# **5. Nuotolinių pokalbių programos**

5.1 Skype 42 5.2 Zoom 45

# **6. Žodynėlis**

- 6.1 Bendrosios sąvokos 49
- 6.2 Klaviatūros kombinacijos 53

# ĮVADAS

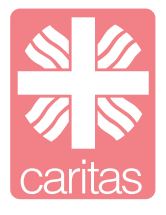

lgametė Caritas patirtis bendraujant su vyresnio amžiaus žmonėmis parodė, kad šiais laikais be informacinių technologijų (IT) – nė iš vietos. Ypač pandeminiais metais dauguma sričių modernizavosi ir perėjo į internetinę erdvę. Tai paskatino ieškoti būdų padėti senjorams perprasti išmaniąsias priemones bei susipažinti su galimybėmis internete.

Metodinė medžiaga "Jaunino interneto vadovas senjorams" parengta pagal projektą "MAINAI: patirtis ir jaunystė informacinių technologijų srityje". Projekto tikslas – vyresnio amžiaus žmonių gebėjimų stiprinimas IT srityje, įtraukiant jaunimą. Projekto metu ne tik skatinamas vyresnio amžiaus žmonių įsitraukimas į IT mokymus, bet ir konsultuojami jauni žmonės, kad galėtų mokyti vyresnius. Organizuojamos ir vykdomos bendros jaunimo ir vyresnio amžiaus žmonių veiklos, ugdant gebėjimus informacinių technologijų srityje.

Metodinė medžiaga paruošta jaunimo, pagal vyresnio amžiaus žmonių poreikius.

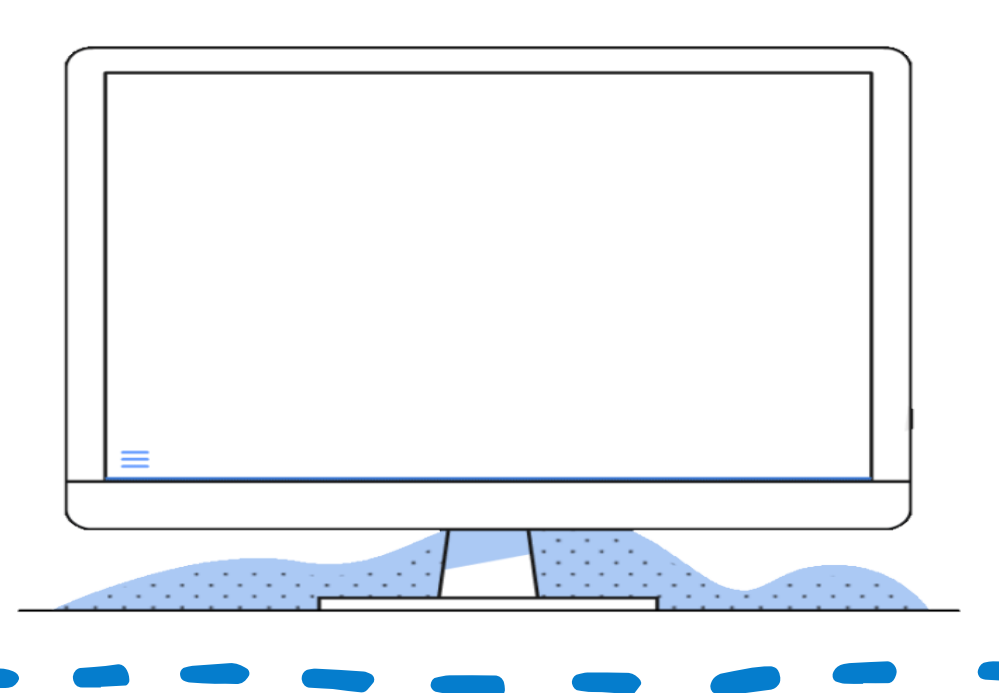

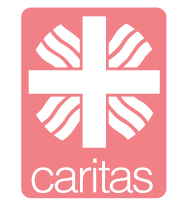

Pagrindiniai įrenginiai naudojami šiomis dienomis yra kompiuteriai, telefonai ir planšetės. Visi jie atlieka panašias funkcijas tik kai kuriose vietose vieni yra pranašesni už kitus. Tad svarbu žinoti aktualiausias jų atliekamas funkcijas.

#### **1.1 Kompiuterio failų siuntimas, įkėlimas**

Kompiuterio pagalba mes galime persikelti dokumentus, nuotraukas iš kitų įrenginių ir juos susirūšiuoti ir susidėlioti savo kompiuteryje kaip Jums patogu.

**1** Pasirinkite failą, kurį norite nukopijuoti. Ant jo spausti dešinį pelės mygtuką ir pasirinkti kopijuoti.

**2** Pasirinkite darbalaukį arba norimą aplanką, spauskite dešinį pelės mygtuką ir pasirinkite "įklijuoti".

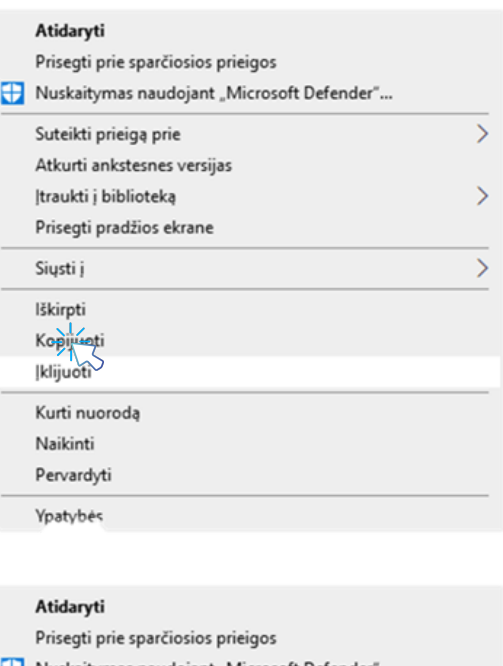

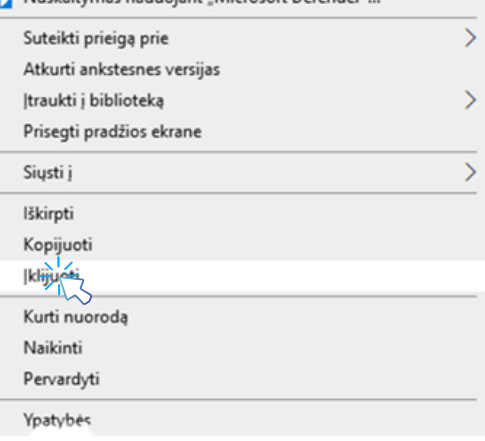

# **1.2 Fotografavimas telefonu**

**1** Susiraskite fotografavimo programėlę. Ji žymima taip:

**2** Nuspaudę ant programėlės matysite tokį (arba panašų) vaizdą:

**3** Norėdami nufotografuoti, spauskite didelį, apvalų, baltą mygtuką.

**1.3. Programėlės (Apps)**

Tiek telefonas, tiek planšetinis kompiuteris gali atlikti gausybę funkcijų. Jais galima naršyti internete, dalyvauti pokalbiuose ar mokymuose. Visa tai atliekama naudojantis įdiegtomis programomis. Norint jas įdiegti naudojama:

- App store programėlė (turint Apple įrenginį)
- Google play programėlė (kiti įrenginiai)

Programėlių dėka, planšetinis kompiuteris ir telefonas tampa visaverčiais pagalbininkais atliekant kasdienes užduotis:

- naršant internete naudojant naršyklę. Pvz. Chrome Safari

5

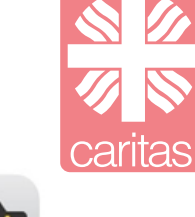

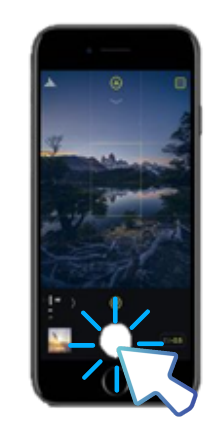

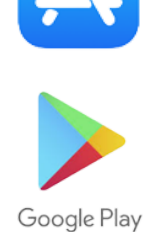

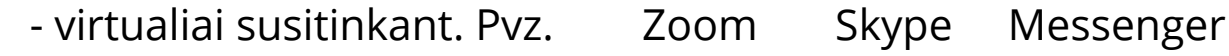

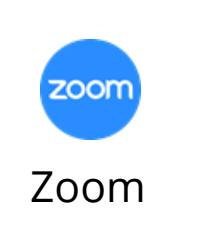

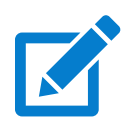

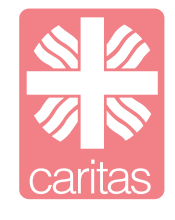

Microsoft Office kompiuterinių programų paketas skirtas tiek darbui, tiek mokslui, tiek asmeniniams poreikiams. Pagrindinės trys šio paketo naudojamos programos yra: Microsoft Word, Microsoft Power Point ir Microsoft Excel.

#### **2.1. Microsoft Word**

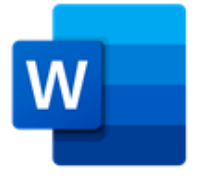

Microsoft Word yra tekstų apdorojimo programa, ji yra įtraukta į visus Microsoft Office programų rinkinius. Ši programa turi plačias panaudojimo galimybes. Ją galima naudoti kuriant ataskaitas, gyvenimo aprašymus, rašant laiškus ir įvairius dokumentus.

Naudodami Microsoft Word galite pasirinkti iš daugybės siūlomų stilių ir dizainų, todėl naudojant šią programą paprasta formuoti ilgus dokumentus. Taip pat galite įkelti nuotraukas ir vaizdo įrašus iš savo kompiuterio ir interneto, piešti figūras ir kurti įterptines visų rūšių diagramas.

Jei rašote knygą ar kuriate brošiūrą, galite naudoti Microsoft Word funkcijas, kad nustatytumėte puslapio ribas ir skirtukus, įterptumėte puslapio pertraukas, kurtumėte stulpelius ir net sukonfigūruotumėte atstumą tarp linijų. Taip pat yra funkcijų, kurios leidžia kurti turinio lentelę vienu paspaudimu. Galite įterpti ir išnašas, taip pat antraštes bei poraštės. Yra galimybių kurti bibliografijas, parašus, skaičių lentelę ir net kryžmines nuorodas. Tai yra universali, plačiai panaudojama programa.

## **2.1. Microsoft PowerPoint**

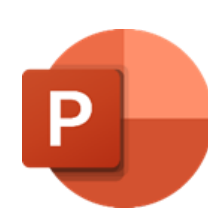

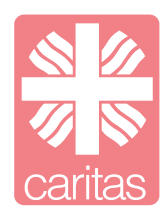

PowerPoint skaidrių demonstracija – tai Microsoft programinės įrangos sukurta programa, kurios pagalba, galima sukurti prezentacijas su garso ir vaizdo savybėmis. Microsoft pateikia daugybę standartinių PowerPoint skaidrių demonstravimo šablonų ir temų, kad padėtų pranešėjams kurti skaidres. Skaidrių demonstracija laikoma vienu iš paprasčiausių, naudingiausių ir prieinamiausių metodų kurti ir pateikti vaizdines priemones tiek darbo, tiek asmeniniais tikslais.

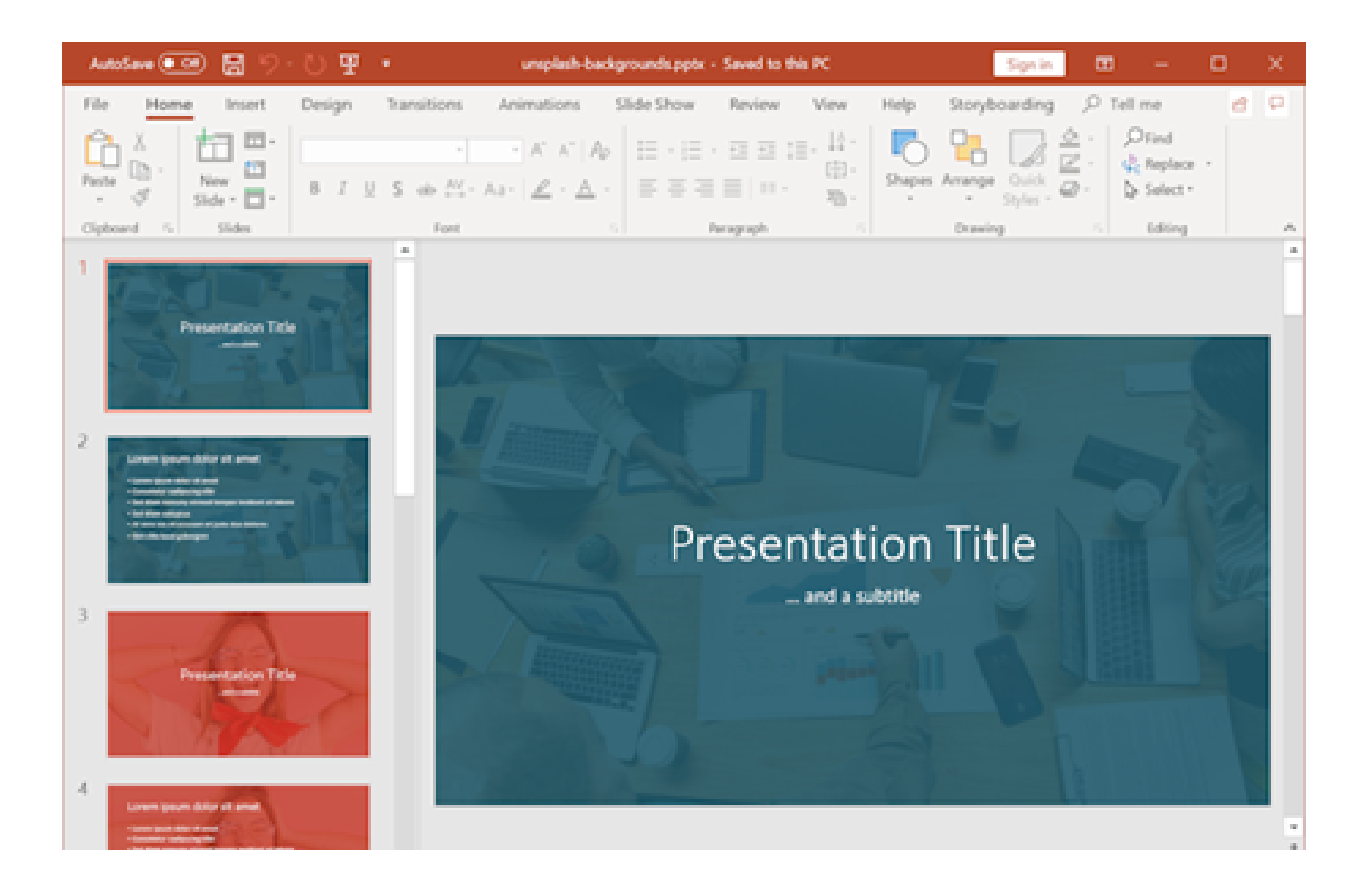

#### **2.1. Microsoft Excel**

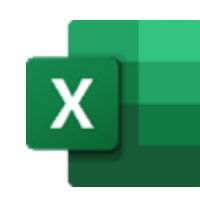

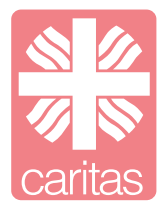

Elektroninė skaičiuoklėm naudojama duomenims saugoti, tvarkyti. Kai žiūrite į "Excel" ekraną - ar bet kurį kitą skaičiuoklės ekraną - matote stačiakampę lentelę arba tinklelį iš eilučių ir stulpelių.

"Excel" ir kitose elektroninėse skaičiuoklėse integruotosios formulės suprojektuotos supaprastinti platų skaičiavimų skaičių - nuo bendrų operacijų, tokių kaip datos ar laiko įvedimas į sudėtingesnes

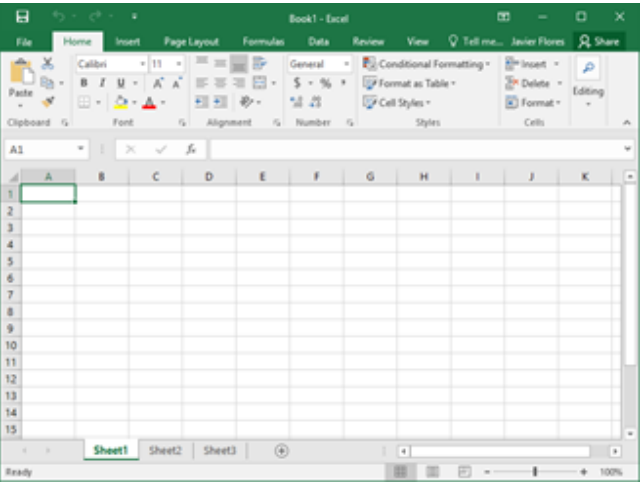

Bendrosios operacijos, kurias galima atlikti su "Excel" programa:

- Duomenų grafikai ar diagramos, skirtos padėti vartotojams nustatyti duomenų tendencijas.
- Duomenų formatavimas, kad svarbius duomenis būtų lengva rasti ir suprasti.
- Duomenų ir diagramų, skirtų naudoti ataskaitose, spausdinimas.
- Rūšiuoti ir filtruoti duomenis, norint surasti konkrečią informaciją.
- Susiejant darbalapio duomenis ir diagramas , naudojamus kitose programose, tokiose kaip "Microsoft PowerPoint" ir "Word".
- Duomenų importavimas iš duomenų bazių programų analizei.

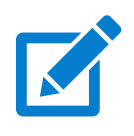

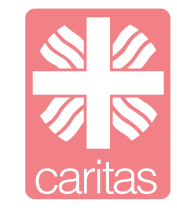

#### **3.1. E-bankininkystė**

Kad atliktumėte kasdienes finansines operacijas, nebereikia eiti į banką. Šiandieninė kasdienybė neįsivaizduojama be elektroninių mokėjimo priemonių, kurios suteikia galimybę atlikti pačias įvairiausias mokėjimo operacijas nenaudojant grynųjų pinigų (pvz., atsiskaityti už pirkinius, pervesti pinigų ir kt.). Elektroninę bankininkystę galima išskirti į keletą pagrindinių sričių:

**Mokėjimo kortelės** – atsiskaitymo negrynaisiais pinigais priemonė. Atsiskaitant kortelėmis, už prekes ar paslaugas jų pardavėjui tiesiogiai sumoka kliento bankas.

#### **Mobilioji bankininkystė** –

paslauga, leidžianti banko klientui kontroliuoti savo sąskaitą ir vykdyti operacijas per mobiliojo ryšio priemones. Tai prekių pirkimas ir pardavimas, pinigų pervedimas, valiutos keitimas ir kitas operacijos internetu mobiliuoju telefonu.

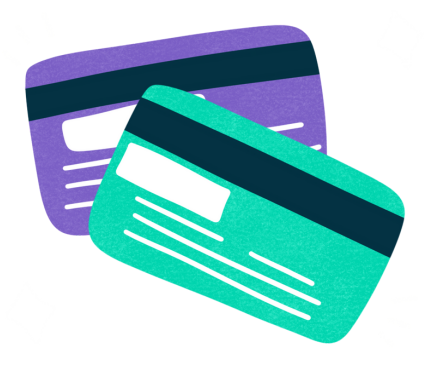

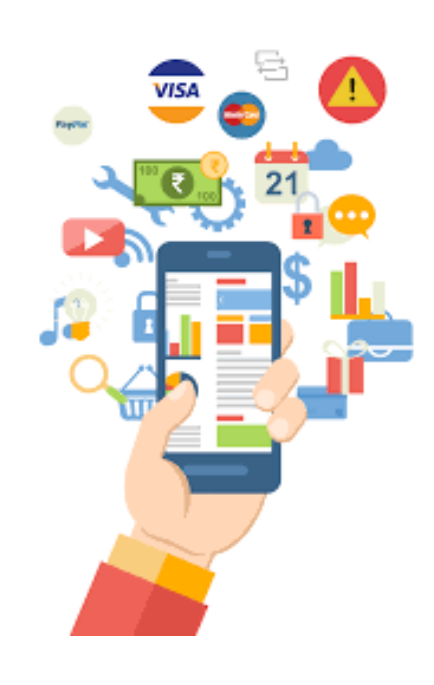

**Internetinė bankininkystė** – banko paslaugų teikimas internetu, naudojantis specialiai tam sukurtu tinklalapiu. Įprastai naudotis interneto banku užtenka kompiuterio su interneto ryšiu ir interneto naršykle, jokių papildomų įrenginių ar programų nereikia.

**Telefoninė bankininkystė** – banko paslaugų teikimas telefonu. Skiriamos dvi telefoninės bankininkystės rūšys: automatizuotos paslaugos (kai klientas bendrauja su automatu, kurį valdo spausdamas telefono mygtukus) ir banko specialisto paslaugos.

# **3.2 Internetinė bankininkystė**

# **Prisijungimo metodai**

**Smart-ID**

SMART-ID, tai kodas kurį įvedus gali būti atliekami veiksmai jūsų banko sąskaitoje. Pvz., pervedami pinigai į kitą banko sąskaita. Jį susikurti labai paprasta, tereikia atsisiųsti programėlę į išmanų telefoną ir užpildyti prašomus duomenis.

Yra du SMART-ID kodai. PIN1 yra naudojamas prisijungimui prie elektroninių paslaugų ir prieigai prie paskyrų, pvz., banko sąskaitos;

PIN2 yra skirtas pasirašymui skaitmeniu būdu, pvz., atliekant banko operacijas ar pasirašant dokumente.

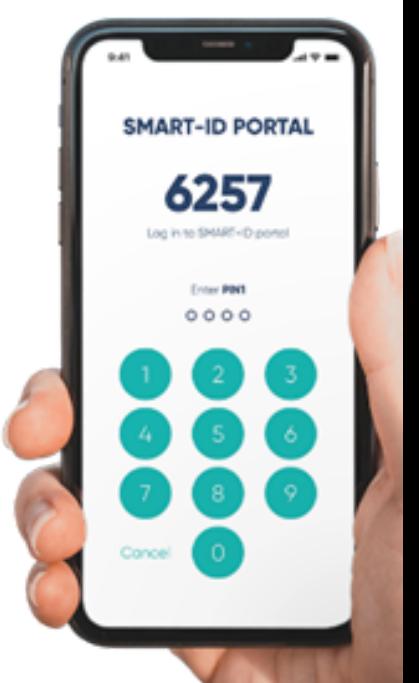

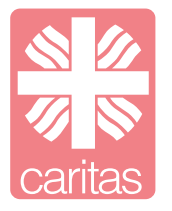

Elektroninis parašas

Elektroninis parašas - saugi, patogi ir juridinę galią turinti priemonė skirta pasirašyti dokumentus ir patvirtinti savo tapatybę internetinėje erdvėje. Tai – jūsų parašas elektroninėje versijoje. Elektroniniu parašu užkoduojama unikali skaičių ir veiksmų kombinacija, kuri kiekvienu atveju yra unikali. Pavyzdžiui, pasirašius dokumentą el. parašu, teisinio ginčo metu paprasta įrodyti, kad dokumentas yra originalas.

Populiariausias ir lengviausias prisijungimo būdas yra Smart-ID. Pavyzdžiuose pateikiami kelių Lietuvos bankų prisijungimo būdai.

#### **Luminor bankas**

**1 Žingsnis** Prisijunkite prie Luminor internetinės bankininkystės (tai atlikti galite [www.luminor.lt\)](http://www.luminor.lt/) Suvedamas prisijungimo kodas (kodą duoda bankas).

**2 Žingsnis** Į Smart-ID programėlę suvedamas pirmas prisijungimo slaptažodis.

#### Luminor

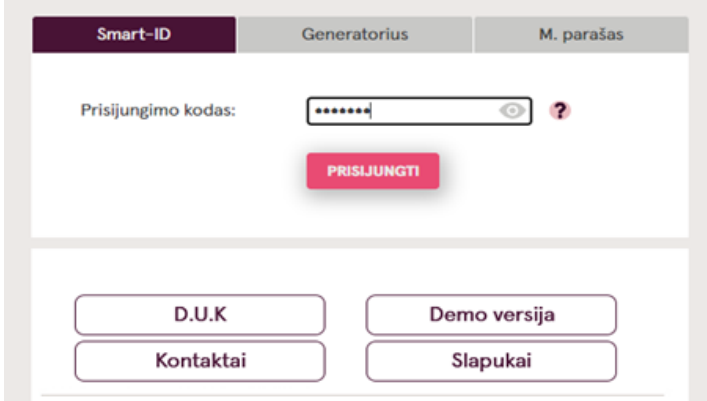

#### Luminor

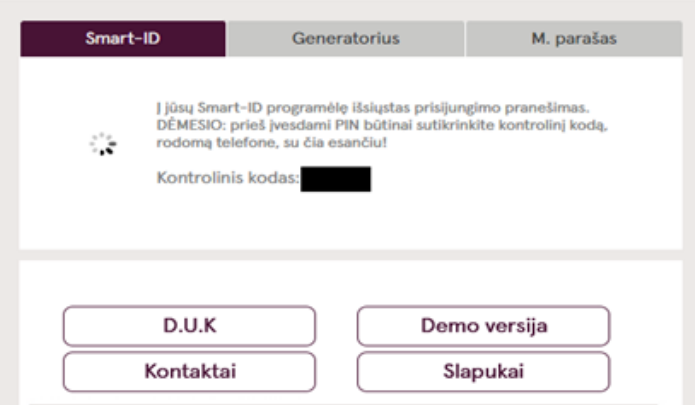

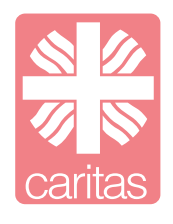

**3** Jūs prisijungėte prie Luminor internetinės bankininkystės, čia galite matyti informaciją apie savo banko sąskaitą, bei atlikti įvairias funkcijas (patikrinti sąskaitos likutį, matyti visus atliktus mokėjimus, bei patirtas išlaidas, atlikti pinigų pavedimus ir pan.)

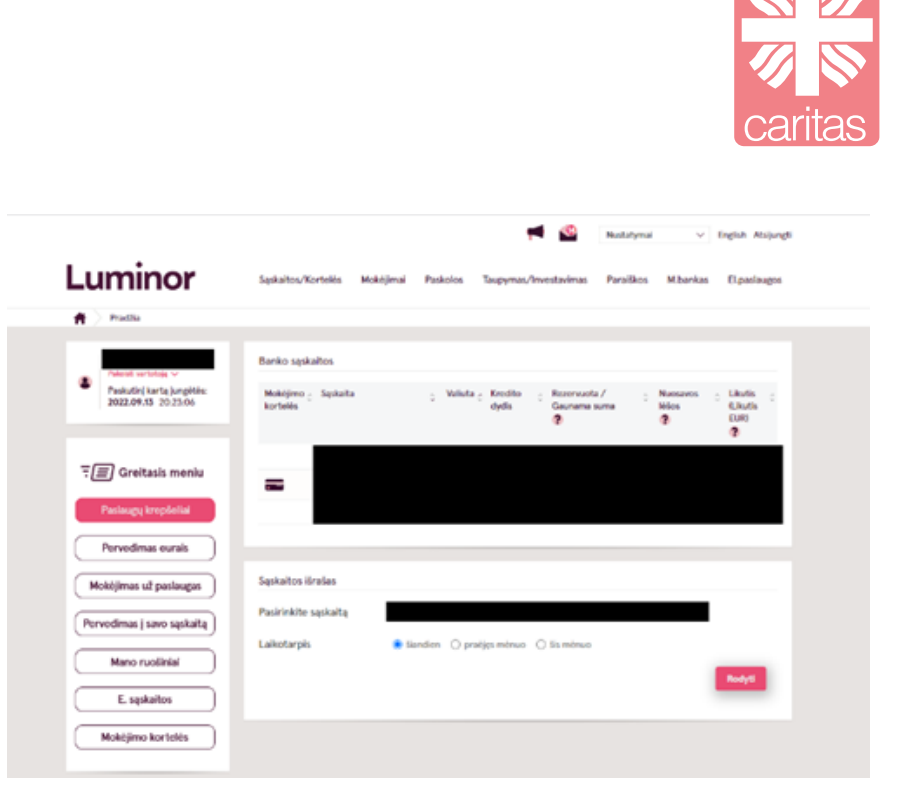

#### **Kaip reikia atlikti pinigų pervedimą?**

Paspaudę ant mygtuko "Mokėjimai" pamatysite galimus pasirinkimus ir galėsite paspausti ant norimos paslaugos.

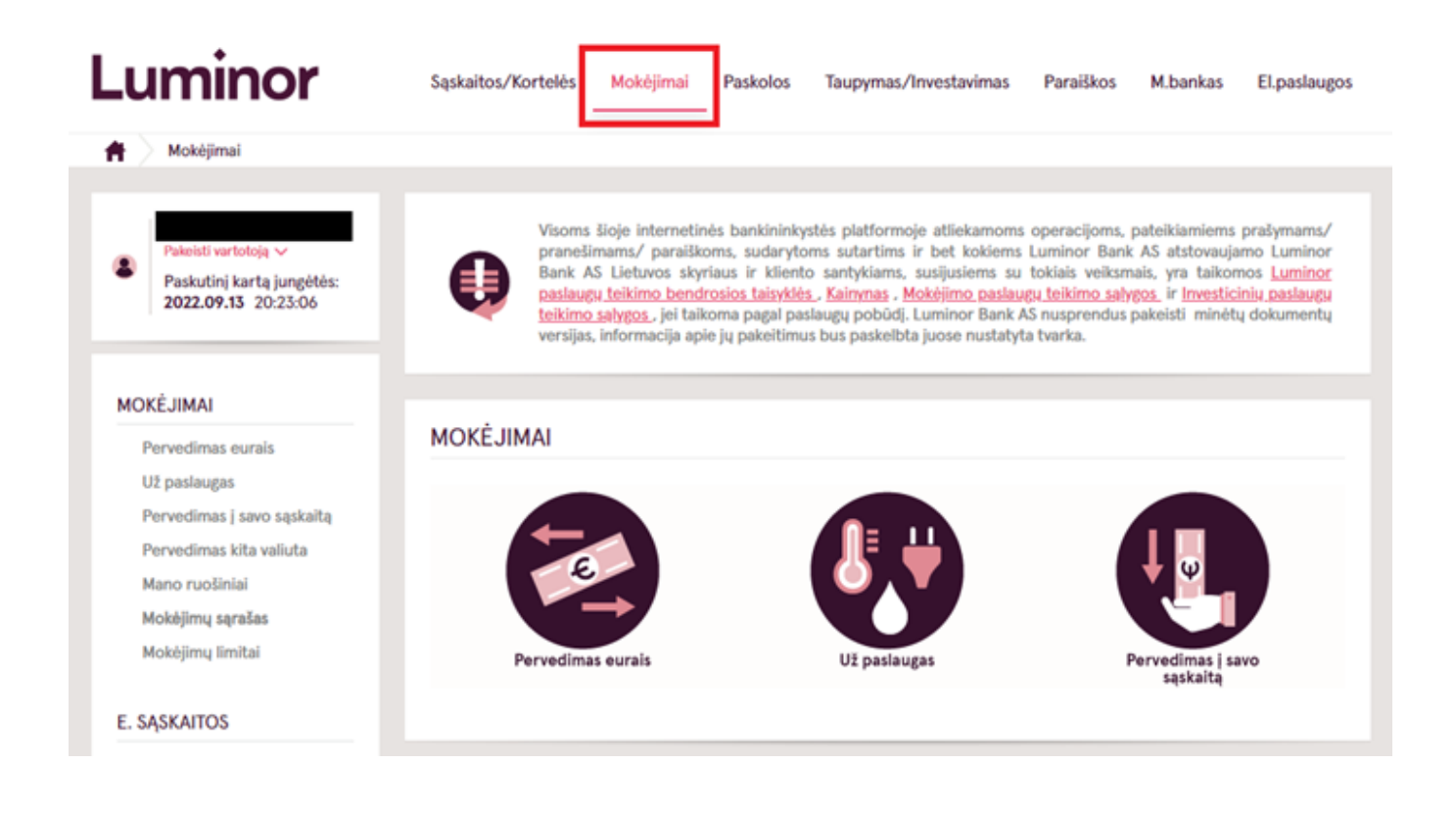

#### Pvz.: Pervedimas eurais

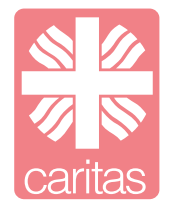

Paspaudę ant "Pervedimas eurais" paveikslėlio arba mygtuko šone išvysite tokį vaizdą:

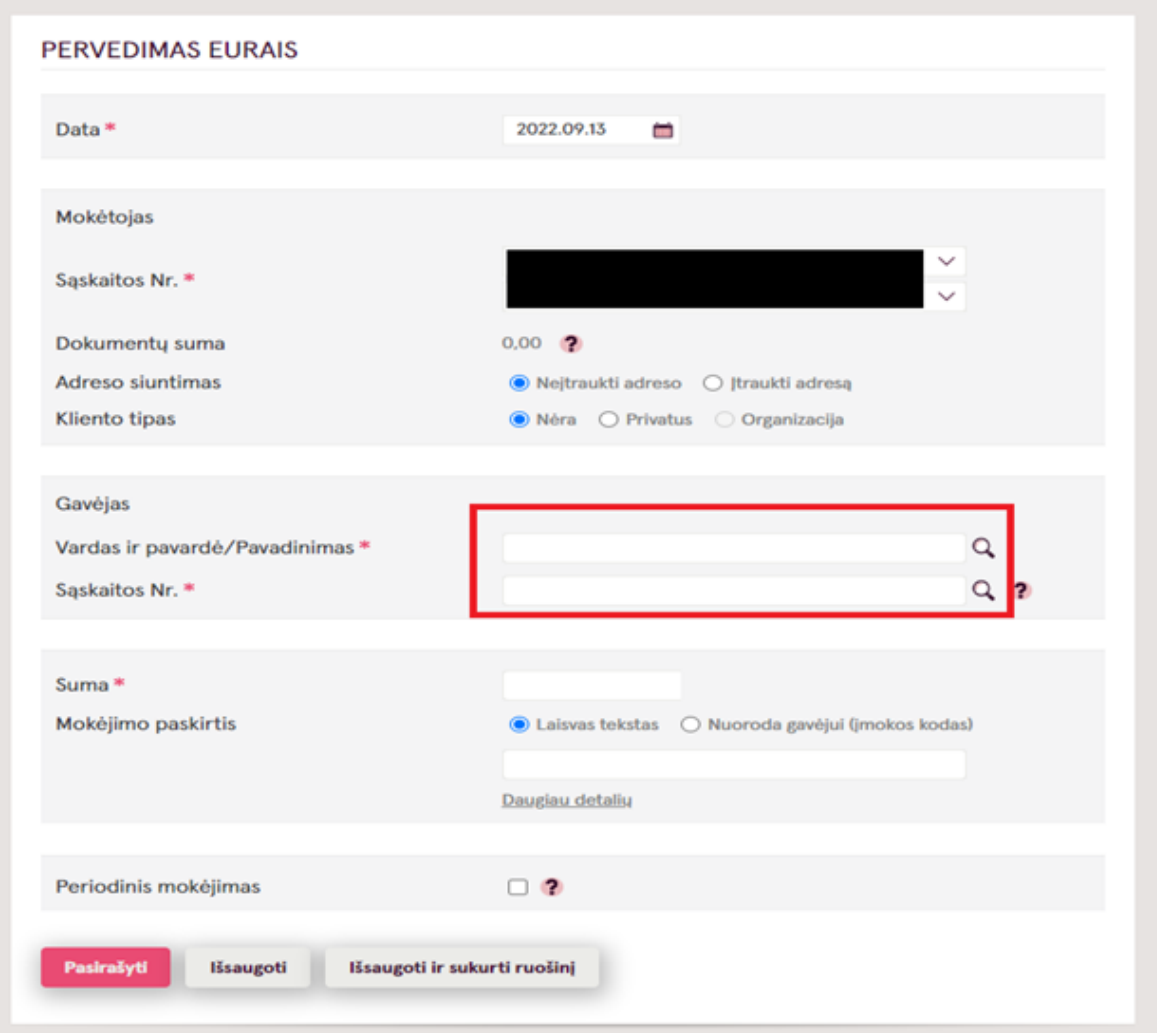

**1** Pasirenkite banko sąskaitą iš kurios bus atliekamas mokėjimas.

**2** Tuščiuose langeliuose (nuotraukoje jie yra apibraukti raudonai) suveskite prašomą informaciją.

**3** Paspadę "Pasirašyti" ir suveskite antrąjį Smart-ID slaptažodį.

*Kitų bankų internetinės bankininkystės veikimo principas toks pats, tik skiriasi vizualinis pateikimas.*

#### **Swedbank**

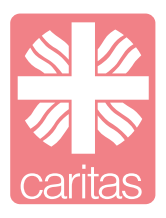

**1** Prisijunkite prie Swedbanko internetinės bankininkystės (tai atlikti galite internetiniame puslapyje [www.swedbank.lt\)](http://www.swedbank.lt/)

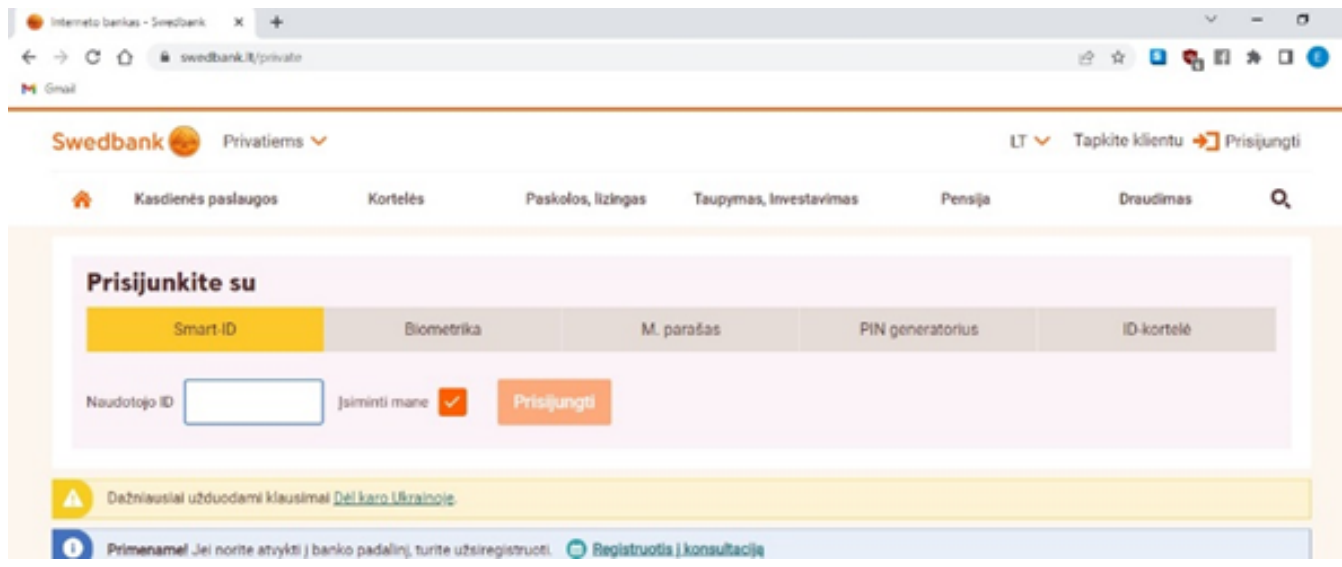

2 Paspaudę ant "Kasdieninės paslaugos" mygtuko rasite beveik viską ko jums gali prireikti. (Vėlgi nebijokite patyrinėti jeigu ko nors nerandate).

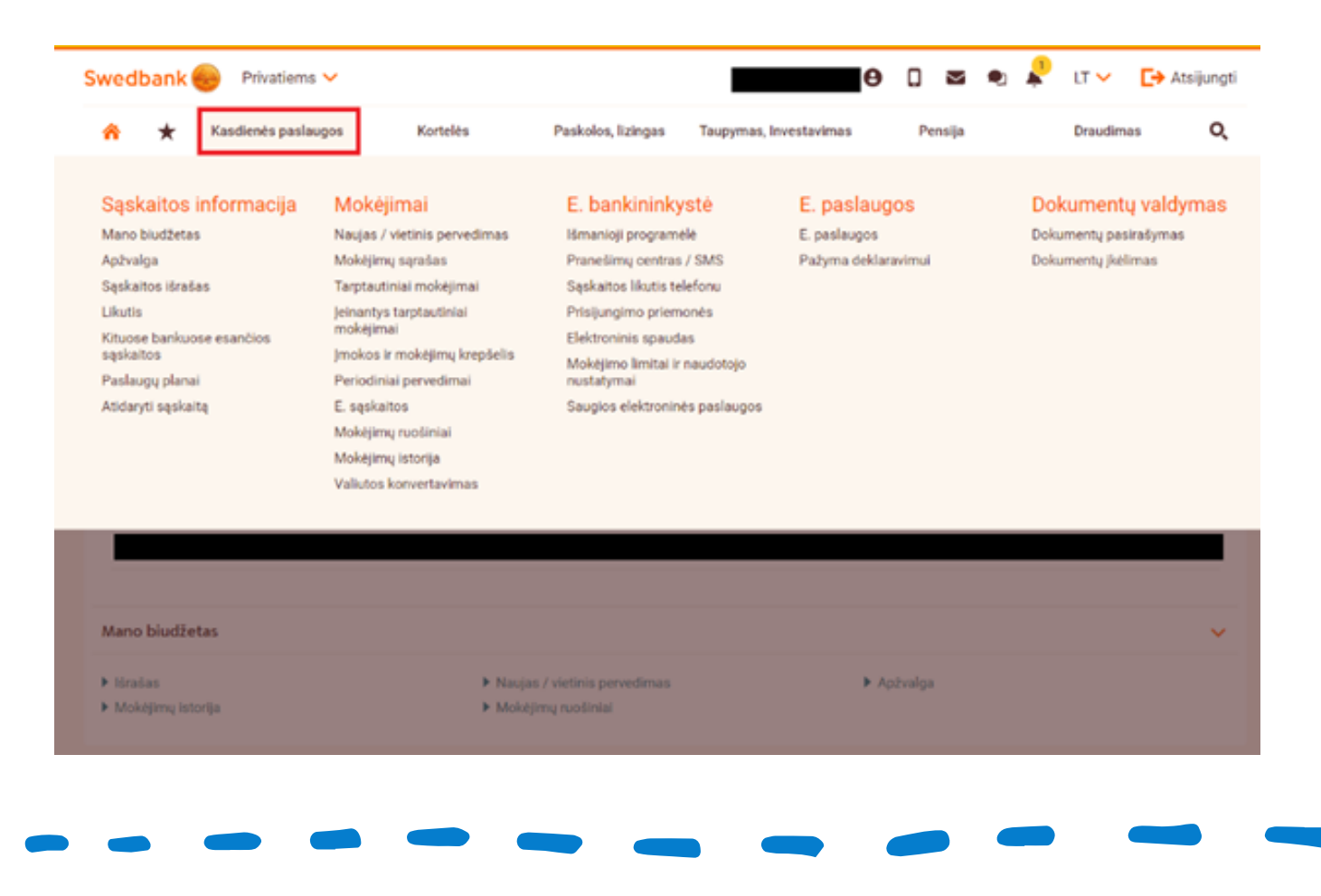

#### **SEB bankas**

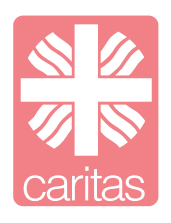

**1** Prisijunkite prie SEB internetinės bankininkystės (tai atlikti galite [www.seb.lt\)](http://www.seb.lt/). Paspaudę *Interneto bankas* atsidursite šiame internetiniame puslapyje.

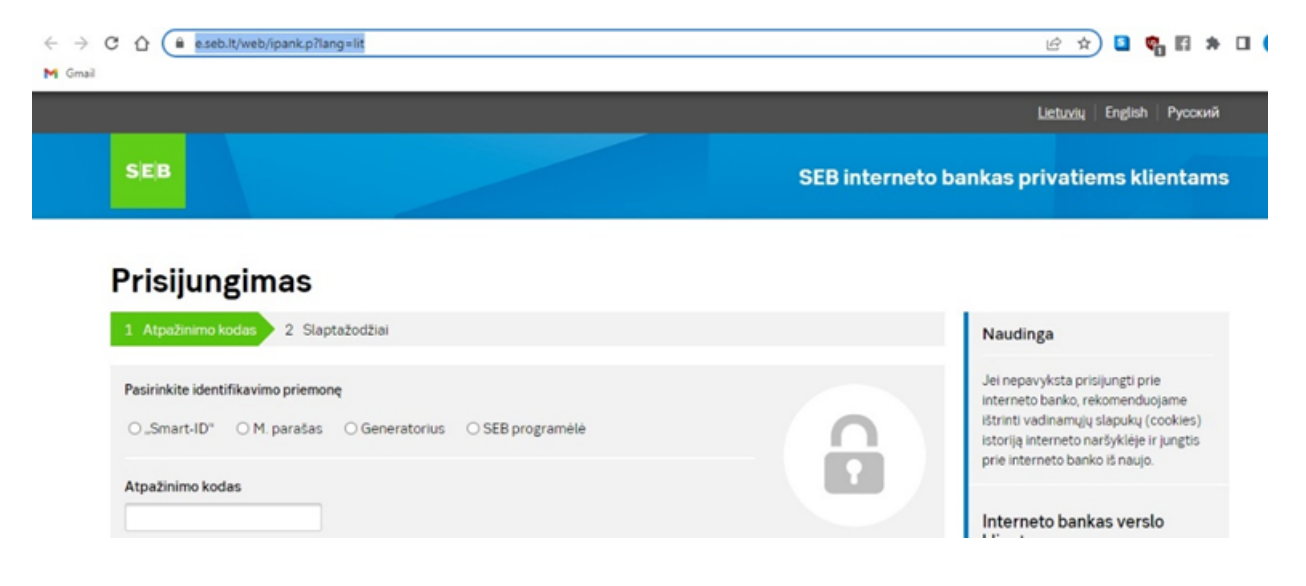

**2** Prisijungus prie SEB banko internetinės bankininkystės pasirinkite norimas paslaugas.

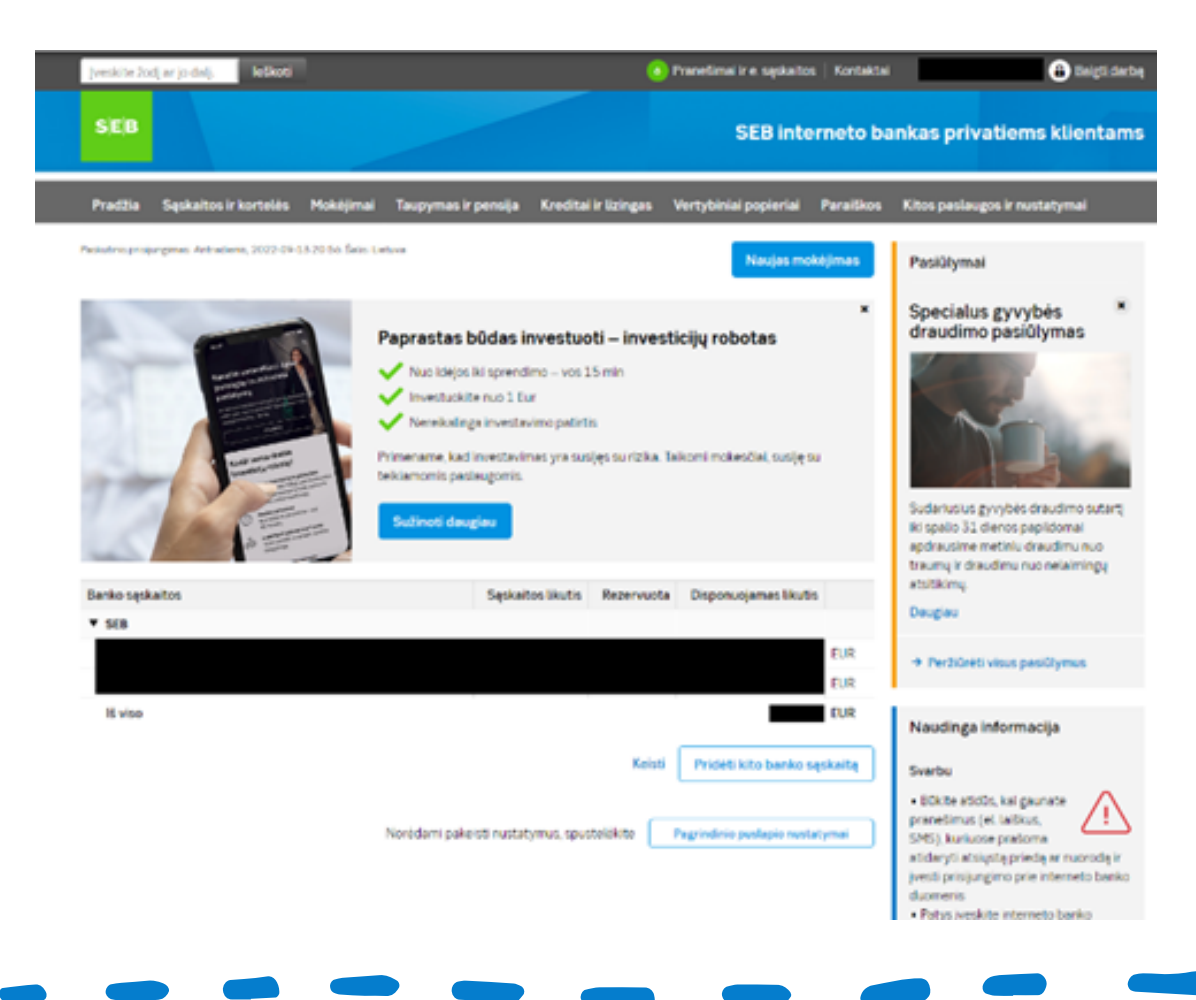

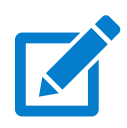

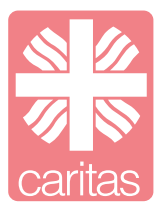

#### **Kas yra Viena sąskaita?**

Viena sąskaita yra patogi ir saugi (Licencijuota ir prižiūrima Lietuvos banko) elektroninių atsiskaitymu sistema leidžianti patogiai apskaičiuoti bei sumokėti komunalinius mokesčius, bei atsiskaityti už kai kurias kitas periodiškai teikiamas paslaugas. Portale Viena Sąskaita užsiregistravę vartotojai už keleto eurų mėnesinį mokestį gauna visą spektrą patogių funkcijų. Čia galima pasirinkti įvairius paslaugų tiekėjus (mokėti už vandenį, dujas, elektrą, šildymą, telefoną, televiziją, būsto administravimą ir t.t

#### **Viena sąskaita prisijungimas ir naudojimas**

**1** Naršyklėje suveskite [www.vienasąskaita.lt](http://www.vienasaskaita.lt/) ir paspauskite klaviatūros "Enter" mygtuką.

**2** Pasirinkite kokiu būdu norite užsiregistruoti į Viena sąskaita puslapį - per feisbuką ar el. paštu.

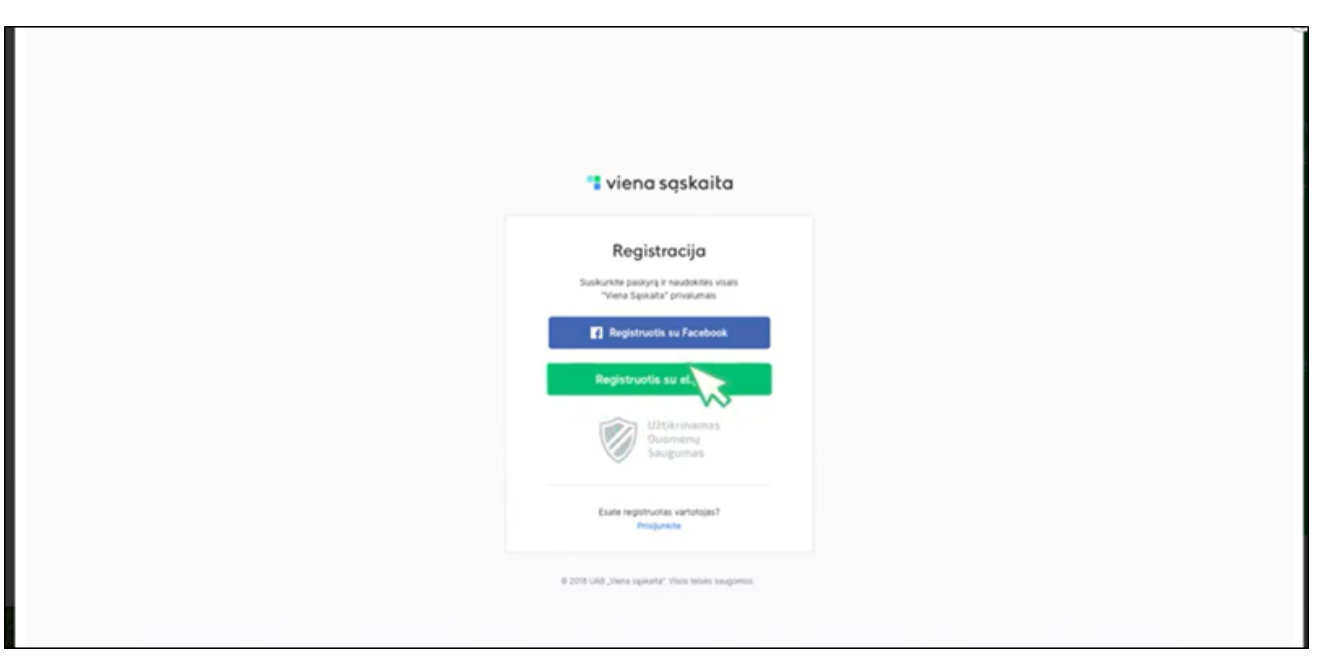

**3** Pasirinkite registruotis el. paštu. Paspaudus nuorodą atsidarys registracijos forma. Įveskite: vardą, pavardę, el. pašto adresą, telefono numerį ir suveskite savo sukurtą slaptažodį. Pažymėkite, kad sutinkate su taisyklėmis ir paspauskite registruotis. Po registracijos, jums bus pranešta, kad sukurta nauja paskyra.

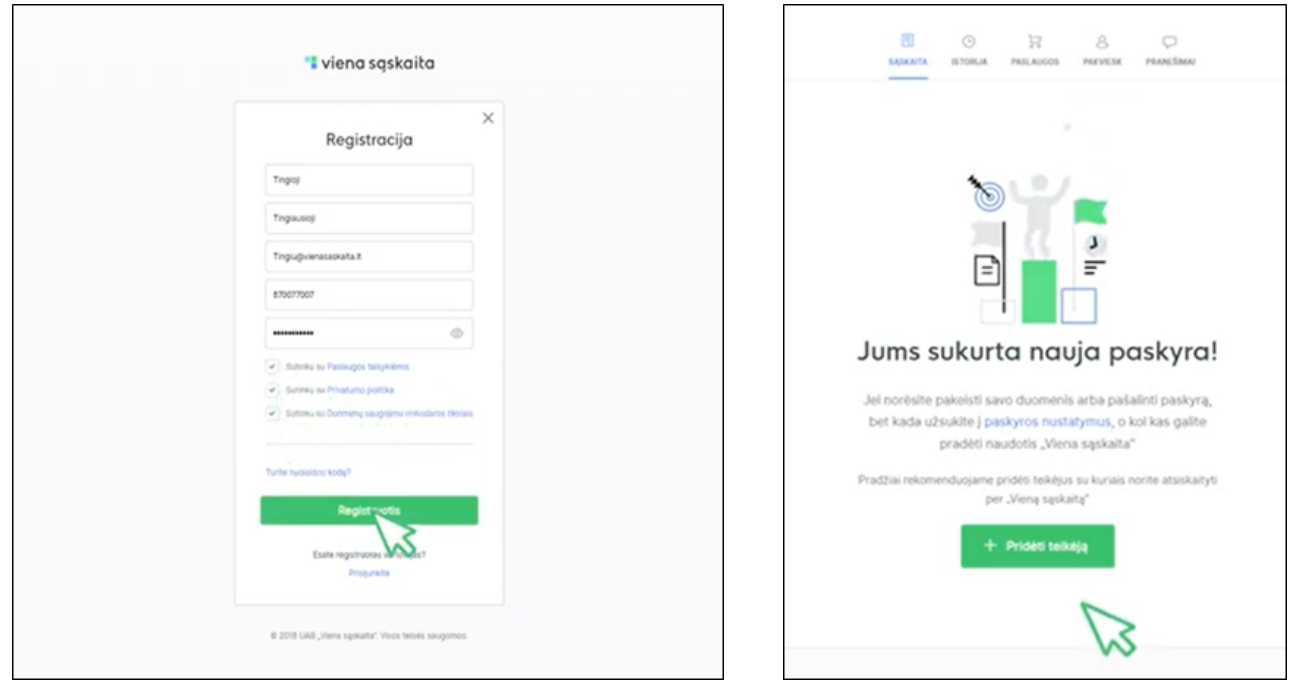

4 Paspauskite mygtuką "pridėti teikėją". Laukelyje "Paieška" įveskite teikėjo pavadinimą, pvz.: Lietuvos energijos tiekimas, UAB (elektra).

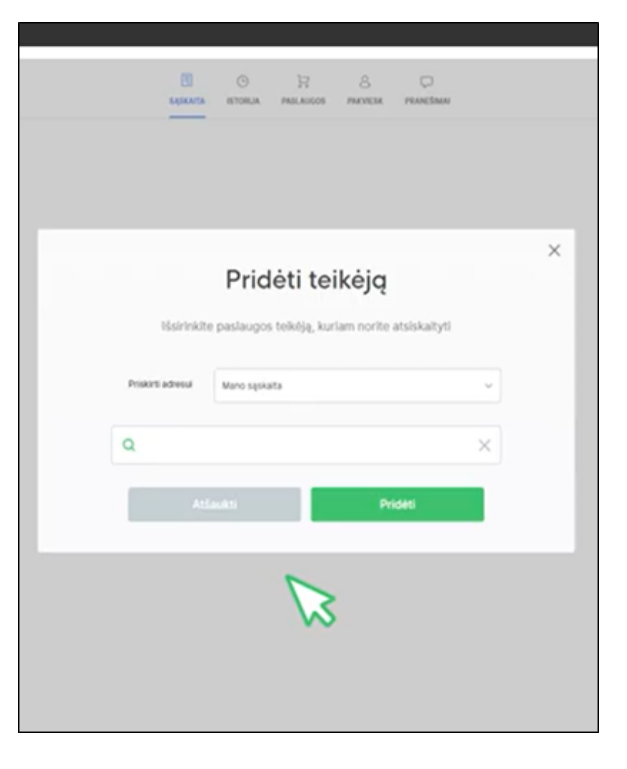

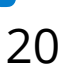

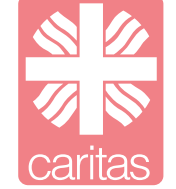

**5** Suvedę teikėjo pavadinimą, paspauskite mygtuką "Pradėti". Kitoje lentelėje jums reikės suvesti savo mokėtojo kodą (nurodytas sąskaitose), savivaldybę, miestą, gatvę, kurioje gyvenate ir paspauskite "Išsaugoti".

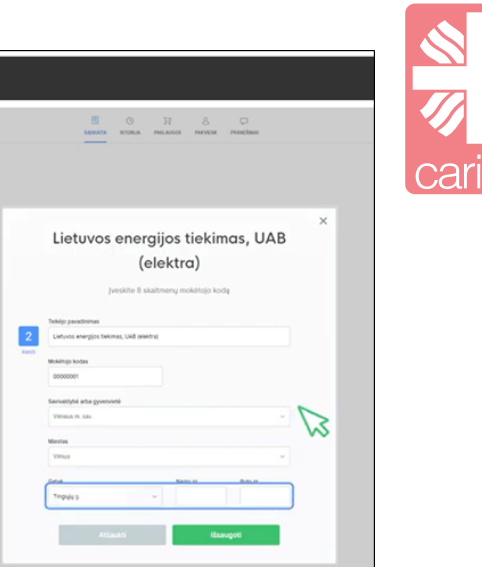

**6** Pridėję teikėją, galite vėl kartoti ir suvesti norimą kiekį skirtingų teikėjų. Suvedus visus norimus teikėjus, galėsite suvesti skaitiklių duomenis.

**7** Suvedus visus skaitiklių duomenis, galėsite apmokėti bendrą visų teikėjų sąskaitą. Sistema automatiškai perves reikalingą sumą kiekvienam teikėjui. Paspauskite mygtuką "Mokėti", pasirinkite mokėjimo būdą, suveskite reikiamą informaciją ir mokėjimas bus atliktas.

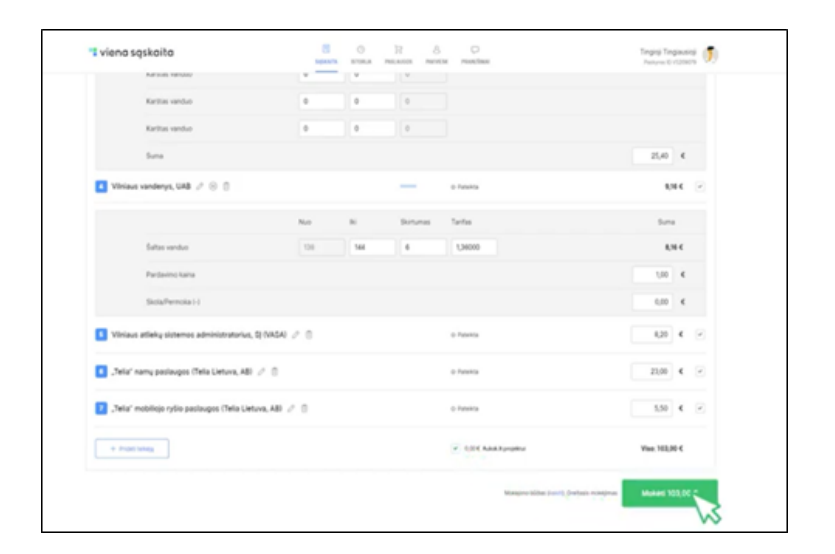

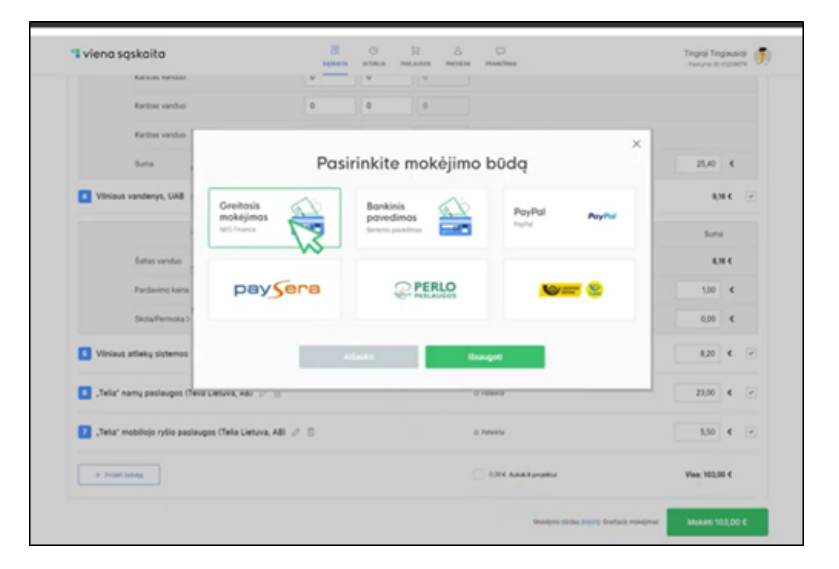

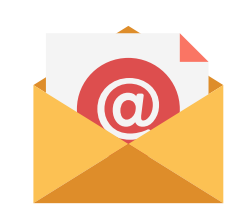

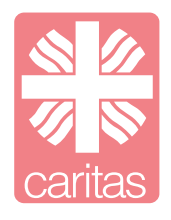

#### **Kas yra el. paštas?**

Elektroninis paštas - tai būdas kurti, siųsti ir gauti žinutes arba kitaip laiškus per elektronines komunikavimo (ryšio) sistemas. Pagrindinės elektroninio pašto funkcijos:

- kurti ir siųsti el. laiškus;
- parsisiųsti laiškus iš pašto dėžutės ir juos perskaityti;
- atsakyti į laiškus;
- gautus laiškus peradresuoti ir išsiųsti kitam adresatui;
- siųsti laiškų kopijas (BC; CC);
- siųsti laiškų priedus;
- tvarkyti laiškus, juos skirstyti į katalogus, kopijuoti, spausdinti ir kt.

#### **Privalumai:**

- tai greita priemonė susisiekti;
- sutaupoma daug laiko, nes vienu mygtuko paspaudimu, iš bet kokios buvimo vietos galime išsiųsti laišką į bet kurią norimą pasaulio vietą;
- sutaupomos lėšos;
- tai yra gan saugi naudojimo priemonė;
- lengva saugoti ir rūšiuoti.

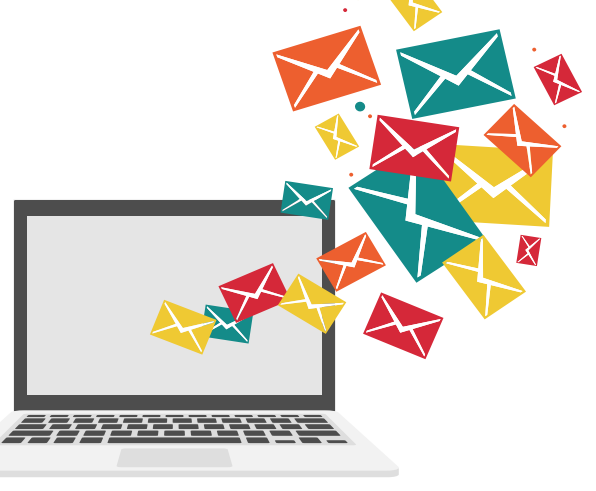

#### **"Google" paskyros sukūrimas ir el. pašto naudojimas**

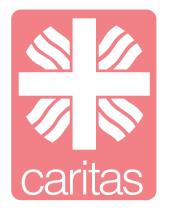

1 Naršyklėje suveskite www.gmail.com, spauskite "Enter" ir atsidariusiame puslapyje paspauskite "Sukurti paskyrą",

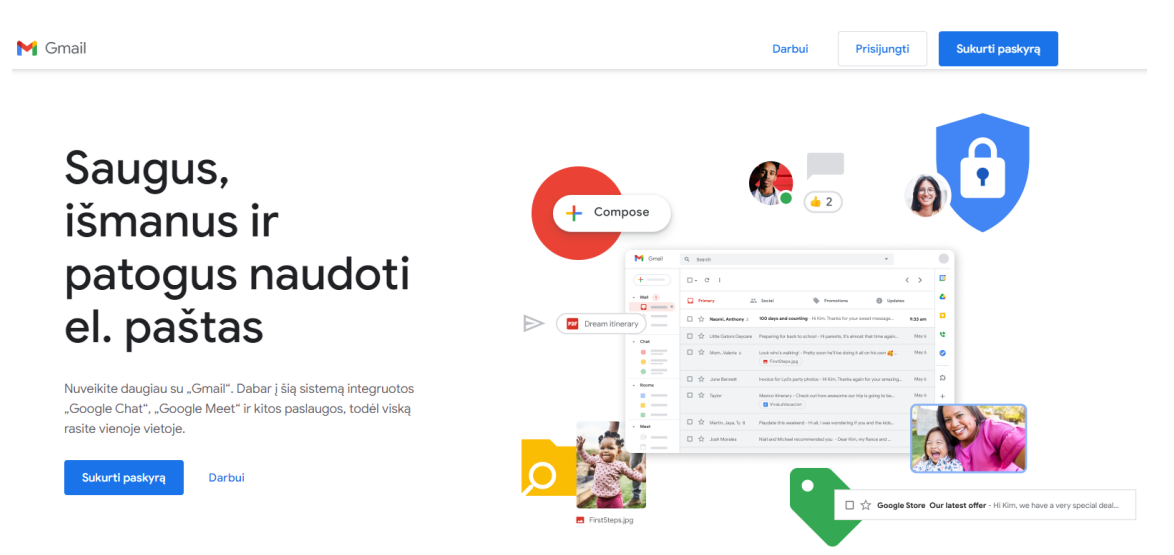

**2** Įveskite savo vardą, pavardę, sugalvokite naudotojo vardą, slaptažodį ir paspauskite mygtuką "Kitas".

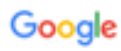

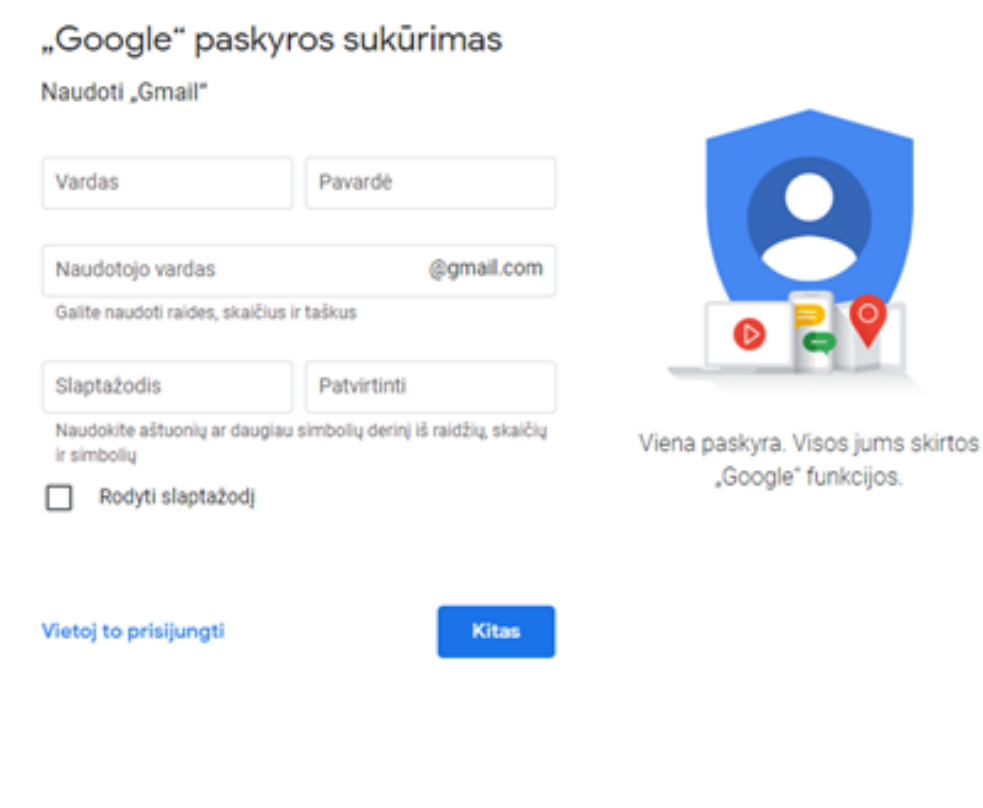

24

**2** Suveskite savo asmeninius duomenis: gimimo metus, mėnesį, dieną, lytį ir spauskite kitas. Atsidarys naujas langas, kuriame turėsite patvirtinti, kad sutinkate su Google paslaugų teikimo sąlygomis.

Sveiki, tai - "Google"  $\bigcirc$  susitikimmielisenjorai@gmail.com Google Telefono numeris (nebūtinas) .<br>Naudosime jūsų numerį paskyros saugai užtikrinti. Jis nebus<br>matomas kitiems. Privatumas ir sąlygos Jei norite sukurti "Google" paskyrą, turite sutikti su toliau nurodytomis paslaugų teikimo sąlygomis.<br>Be to, kai sukuriate paskyrą, jūsų informaciją ne jį siekdami apsaugoti paskyrą apdorojame, kaip aprašyta privatumo po<br>toliau nurodytas pagrindines nuostatas. tumo politikoje, įskaitant Ménuo Metai  $\mathbf{v}$ Diena Jūsų asmens informacija privat Duomenys, kuriuos apdorojame, kai naudojate saugi Gimimo data "Google" J, · Kai nustatote "Google" paskyrą, saugome jūsų Lytis pateiktą informaciją, pvz., vardą ir pavardę, el. pašto adresą bei telefono nu Jūs valdote, kokius duomenis · Kai naudodamas "Google" paslaugas atliekate renkame ir kaip juos naudojame Kodėl prašome šios informacijos veiksmus, pvz., rašote pranešimą sistemoje "Gmail" a komentuojate "YouTube" vaizdo įrašą, išsaugome jūsų sukurta informacija. · Kai ieškote restorano "Google" žen Atgal žiūrite vaizdo įrašą "YouTube", apdorojame informaciją apie tą veiklą, įskaitant informaciją apie žiūrėtą vaizdo įrašą, įrenginio ID, IP adresus, slapukų

**3** Jums atsidarys Gmail (el. paštas) paskyra, kurioje galėsite kurti, siųsti ir gauti el. laiškus.

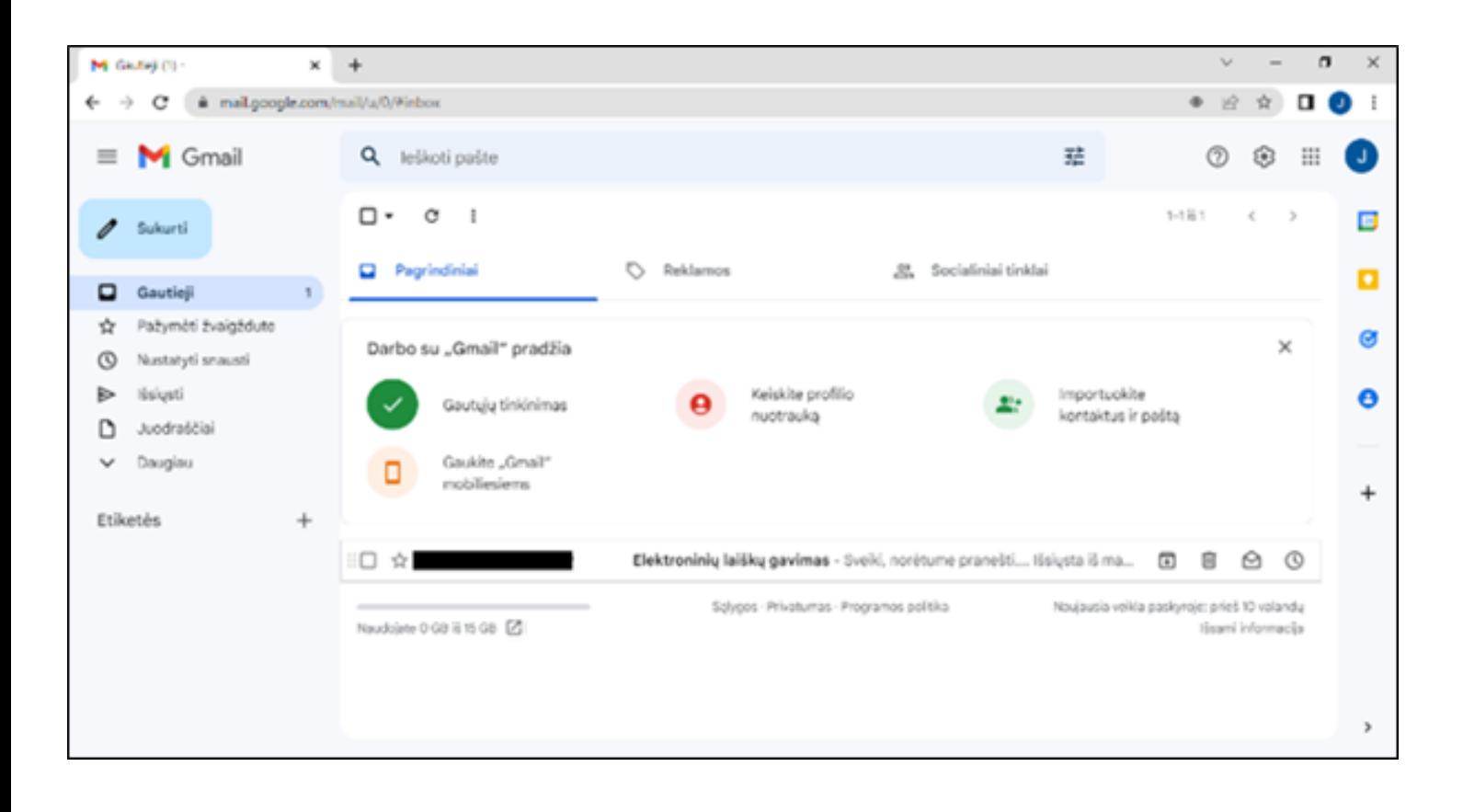

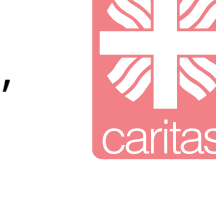

**4** Norint sukurti laišką, kairėje ekrano pusėje, viršuje rasite mygtuką "Sukurti". Jį paspauskite. Dešinėje ekrano pusėje, atsidarys langelis ,,Naujas pranešimas". Pirmoje eilutėje ,,Kam:" turite įrašyti adresatą, kuriam norite nusiųsti laišką, "Tema" apie ką bus laiškas. Sudėliokite tekstą ir paspauskite mygtuką "Siųsti".

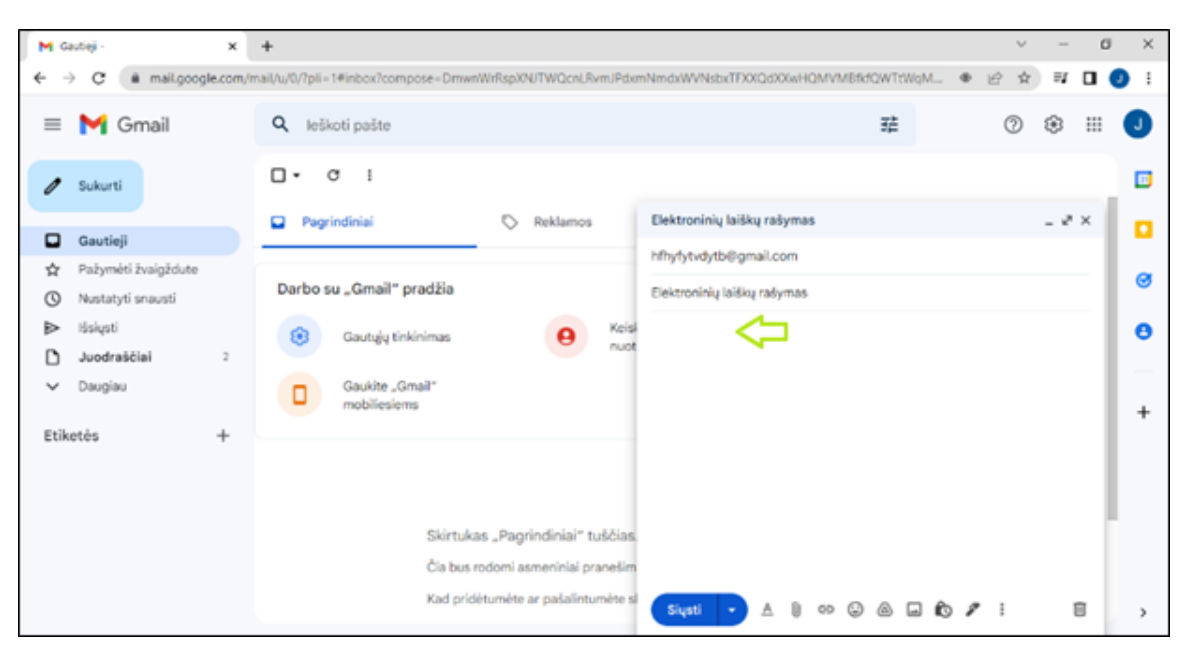

**5** Kairėje pusėje galite pasirinkti ir kitas Gmail funkcijas, paspaudę "Išsiųstieji" matysite išsiųstus laiškus. Paspaudę "Juodraščiai", matysite kurtus, bet neišsiųstus laiškus. Laiškus galite pažymėti žvaigždute, taip pasirinksite Jums svarbiausius laiškus.

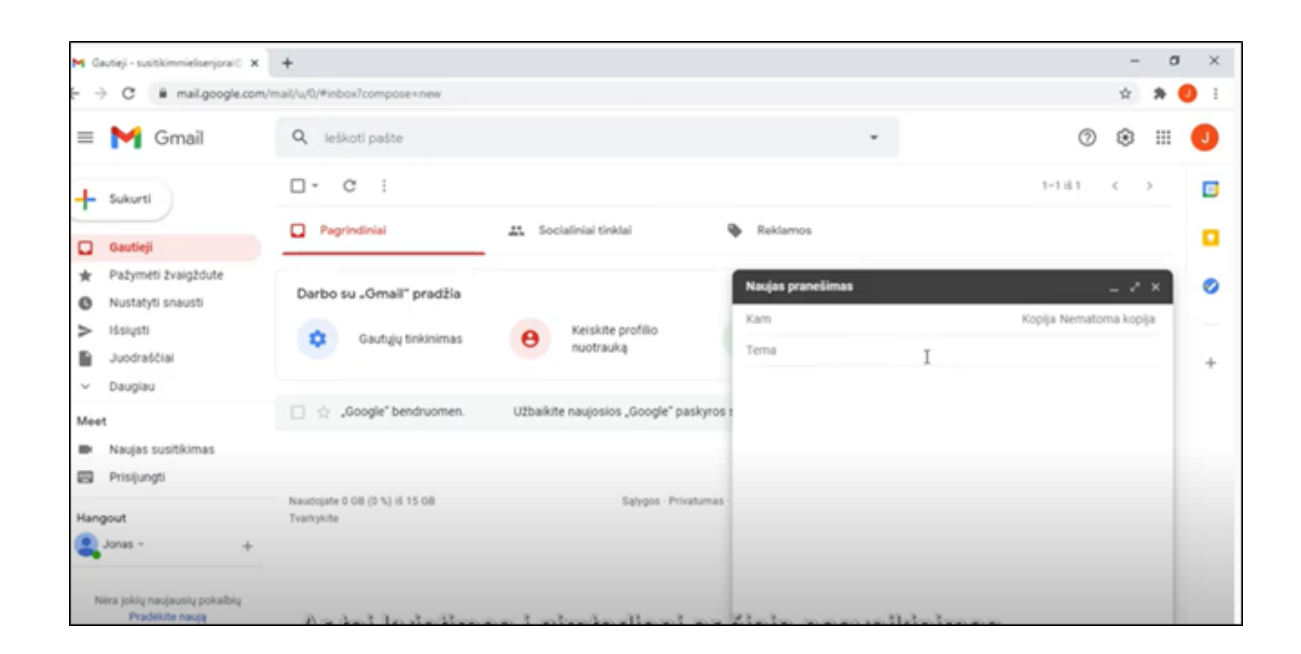

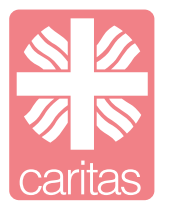

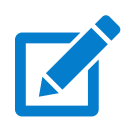

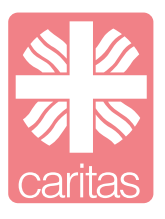

Šiomis dienomis vis daugiau žmonių teikia pirmenybę apsipirkti internete. Internete įsigyti galima viską: drabužių, įrenginius, ar net vaistus.

#### **Sveikatos priežiūros prekės**

Galima išskirti pagrindinius internetinių vaistinių tinklalapius: Eurovaistinė [\(www.eurovaistine.lt](http://www.eurovaistine.lt/)), Camelia vaistinė [\(www.camelia.lt](http://www.camelia.lt/)), Gintarinė vaistinė [\(www.gintarine.lt\)](http://www.gintarine.lt/).

**1** Google paieškoje suveskite norimos vaistinės pavadinimą pvz. eurovaistinė ir paspauskite "Enter" mygtuką. Pasirinkite pirmąjį paieškos rezultatą.

**2** Rekomenduojama susikurti paskyrą (žalia rodyklė) ir tada ieškoti norimos prekės pagal duotas kategorijas arba naudojant paieškos laukelį. Pasirinkus prekę, ją pridėti į virtualų pirkinių krepšelį (mėlyna rodyklė). Baigus apsipirkimą spustelėti ant virtualaus pirkinių krepšelio (raudona rodyklė) esančio svetainės viršuje. Visa informacija, kurią jums reikės suvesti bus nurodyta.

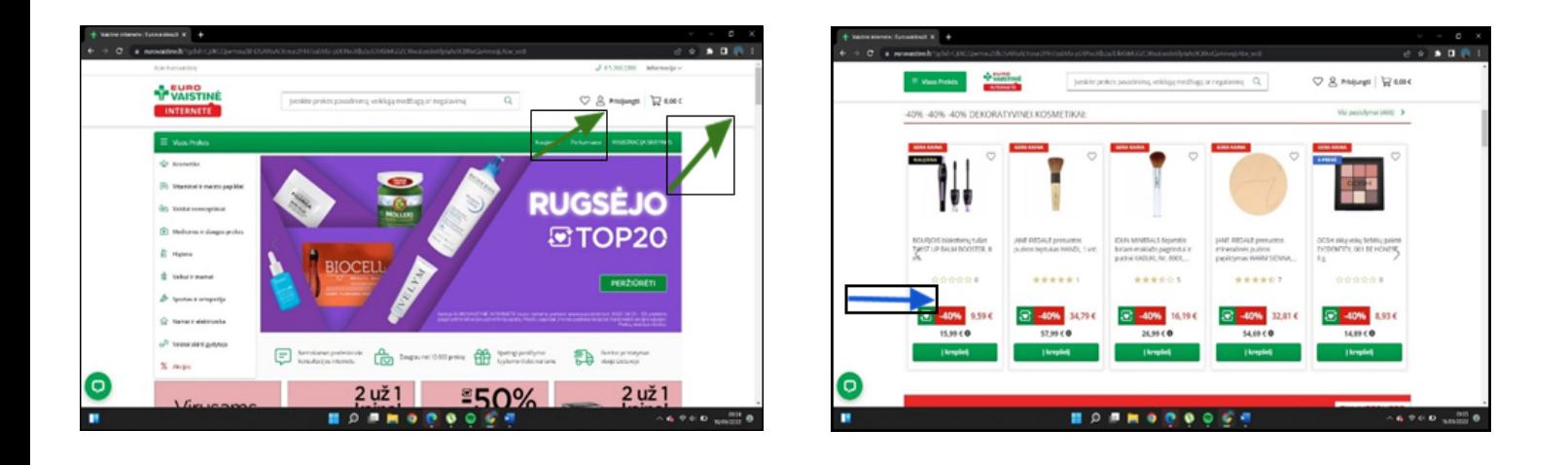

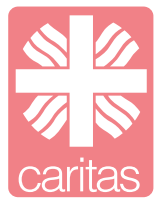

Šiais laikais skelbimus galite rasti ne tik laikraščiuose. Didžioji dalis skelbimų dabar yra platinami internete, taip pasiekiama didesnė auditorija žmonių bei lengviau galima dalintis informacija. Internetiniuose skelbimuose galite rasti visko: paprastų buities dalykų, nekilnojamo turto, automobilių, drabužių ir kt. Pagrindinės vietos, kur galite rasti ir įdėti įvairius internetinius skelbimus: [www.skelbiu.lt](http://www.skelbiu.lt/), [www.facebook.com](http://www.facebook.com/) ("Turgavietė"), [www.autoplius.lt](http://www.autoplius.lt/).

#### **Skelbiu.lt**

**1** Savo mobiliajame įrenginyje arba kompiuteryje atsidarykite naršyklę, suvedame www.skelbiu.lt ir spauskite "Enter".

**2** Paspaudę ant varianto, atsidarysite tinklapį. Čia rasite įvairių kategorijų, grupių, kur galėsite pasirinkti Jums aktualiausią sritį. Taip pat galite naudoti paieškos langelį "Ieškoti tarp…" ir ieškoti specifinio daikto.

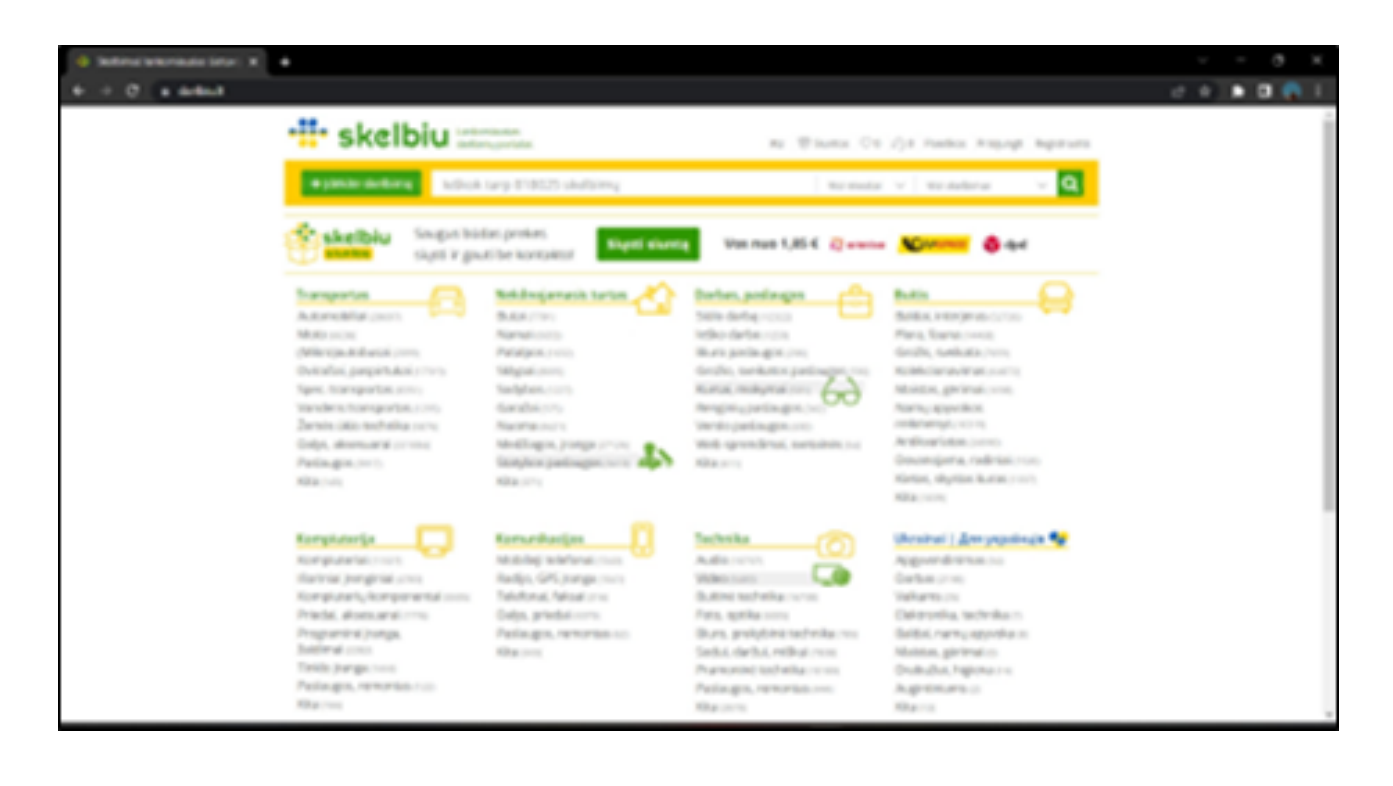

### **Facebook** *Turgavietė*

Socialinėje platformoje Facebook galimą ne tik bendrauti su šeimos nariais ir pažįstamais visame pasaulyje, tačiau ir pirkti įvairius produktus bei skelbti skelbimus.

**1** Facebook puslapyje yra atskira skiltis "Marketplace" (liet. turgavietė), kurią galite rasti tinklapio kairėje pusėje.

**2** "Turgavietėje" yra paieškos langelis, kuriame galime įvesti norimo daikto pavadinimą ir susirasti jį greičiau. Suradus norimą daiktą vyksta derybos tarp pirkėjo ir pardavėjo, susitariant apie daikto atsiėmimo būdą, kainą, ir pan.

**3** Norint įkelti skelbimą, "Turgavietėje" tai galite padaryti labai paprastai. Kairėje pusėje pasirinkite "Sukurkite naują įrašą", pasirinkite parduodamo daikto kategoriją ir suveskite prašomą informaciją kairėje ekrano pusėje ir spauskite "Skelbti".

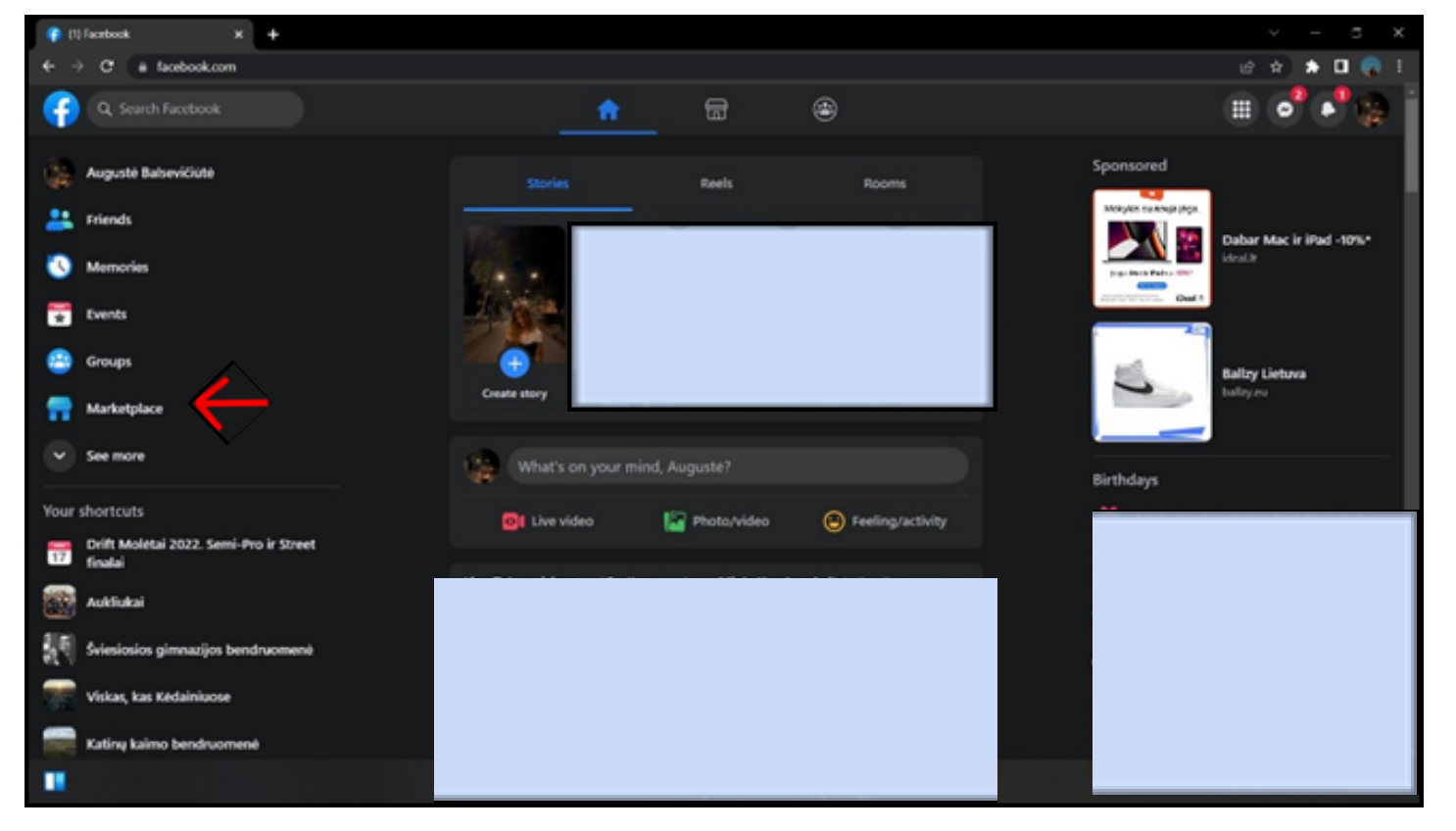

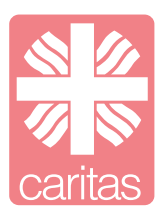

#### **Autoplius.lt**

Tai automobilių skelbimų portalas, kuriame galima ne tik nusipirkti automobilį, bet ir jį parduoti.

**1** Norėdami nusipirkti automobilį, svetainėje turite pasirinkti tam tikras kategorijas: markė, kaina, metai, modelio tipas ir pan. Surinkę jums tinkamiausią informaciją galite spausti "leškoti" mygtuką, kuris nukreips į priskirtų kategorijų automobilius.

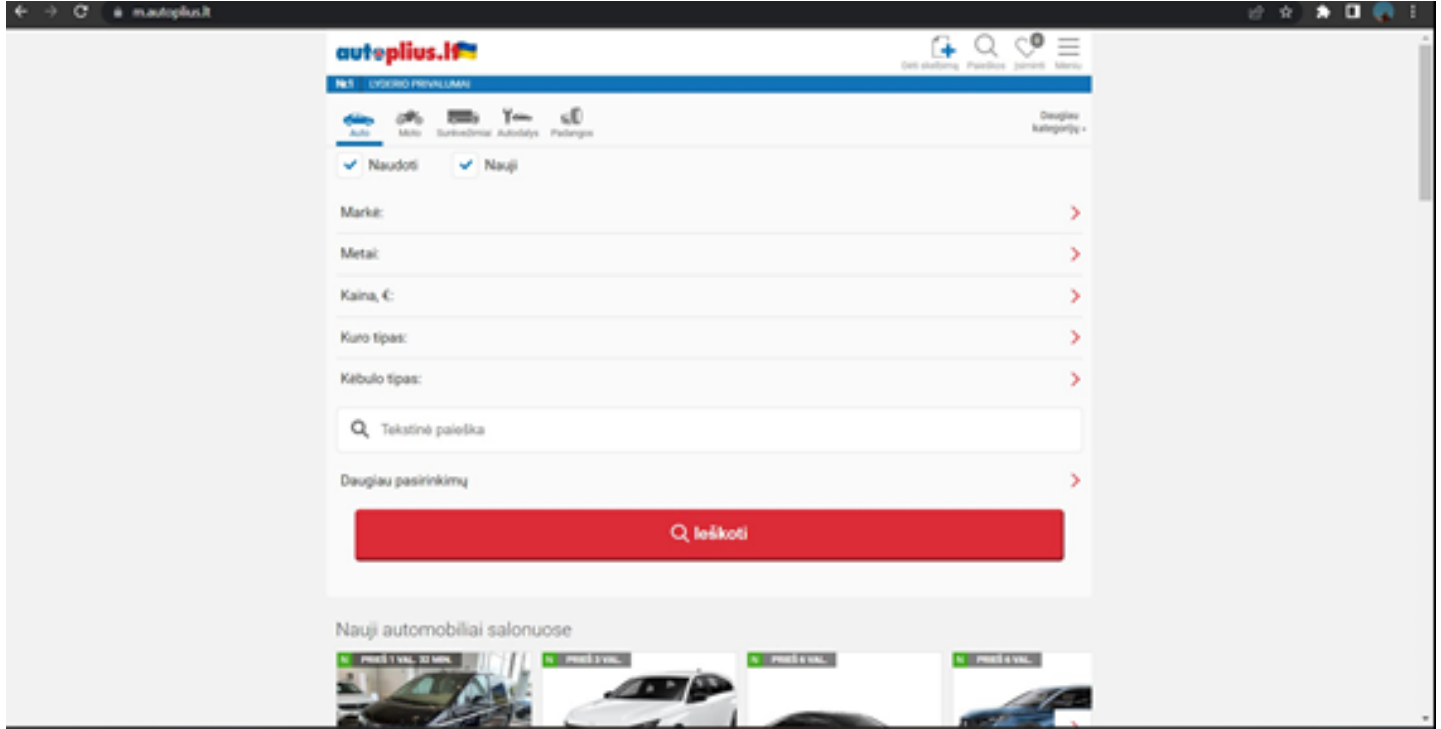

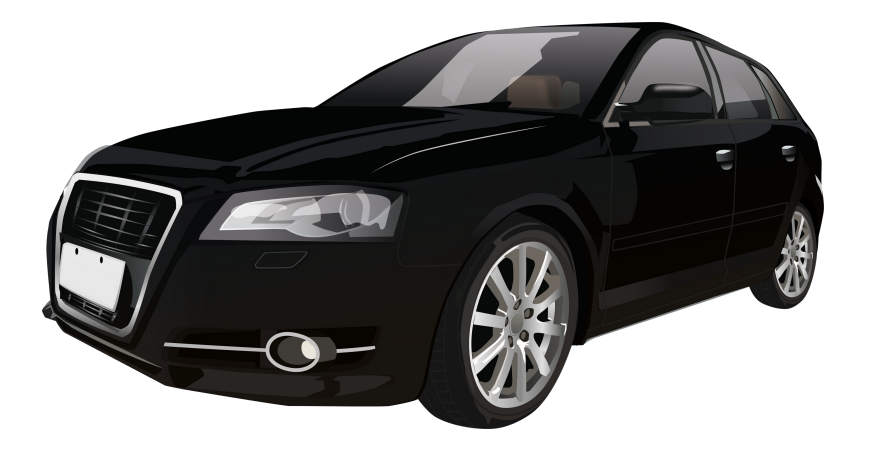

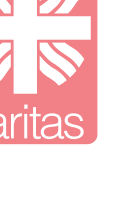

**2** Norėdami įkelti savo automobilį pardavimui, turite turėti automobilio dokumentus, nuotraukas. Taip pat reikia nurodyti norimą gauti sumą. Naudodami kompiuterį ar išmanųjį telefoną, svetainės viršuje spauskite "+ Dėti skelbimą" (raudona rodyklė), pasirinkite kategoriją.

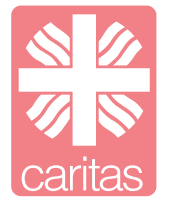

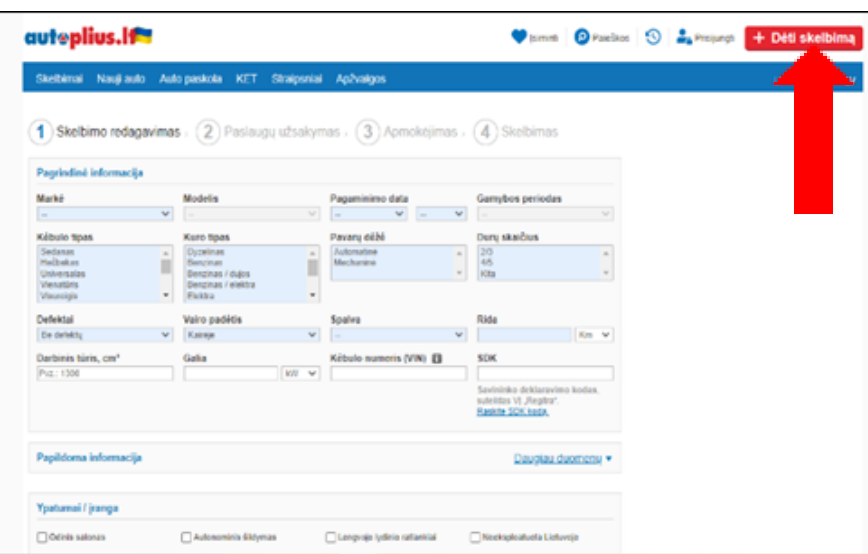

**3** Sekdami ekrane parašytus nurodymus pažymėkite teisingus laukelius. Viską pažymėję ir suvedę informaciją svetainės apačioje paspauskite "Dėti skelbimą" (raudona rodyklė). Verta paminėti, kad ši svetainė yra mokama ir jūsų skelbimo laikas yra ribotas (tai vykdoma norint išvengti sukčių).

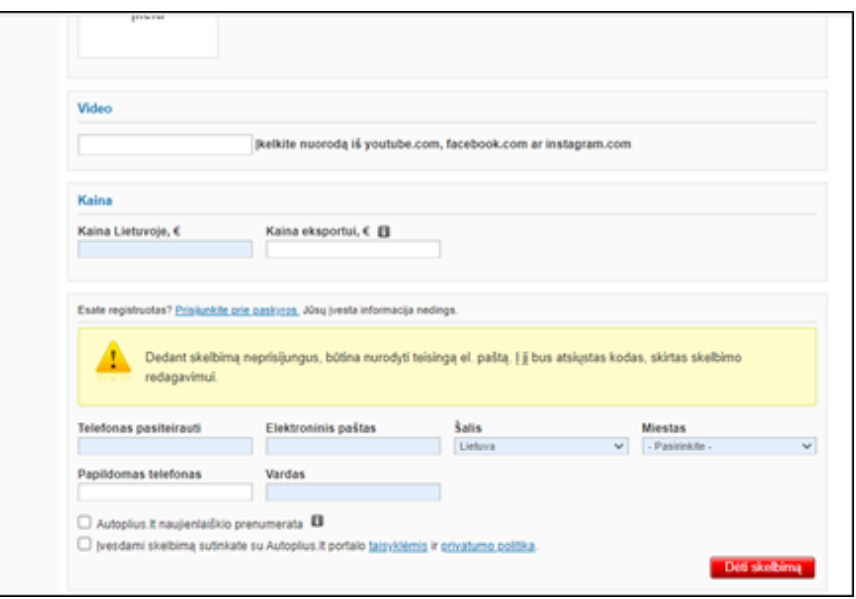

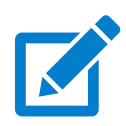

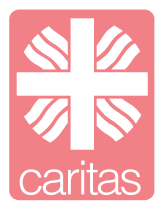

#### **4.1 Facebook**

Socialinis tinklas "Facebook" (dažnai vadinamas tiesiog feisbuku) – vienas iš populiariausių pasaulyje ir Lietuvoje. Šiais laikais sunku rasti žmogų, kuris nebūtų apie feisbuką girdėjęs, o dauguma juo ir naudojasi.

**1** Naršyklės paieškos F "Facebook" – prisijunkite arba užsi X laukelyje surinkite ← → C △ ● https://www.facebook.com [www.facebook.com.](http://www.facebook.com/) ir spauskite "Enter".

**2** suveskite savo: vardą, pavardę, mobilųjį telefono numerį, naują slaptažodį, gimimo datą, lytį ir spauskite "Registruotis".

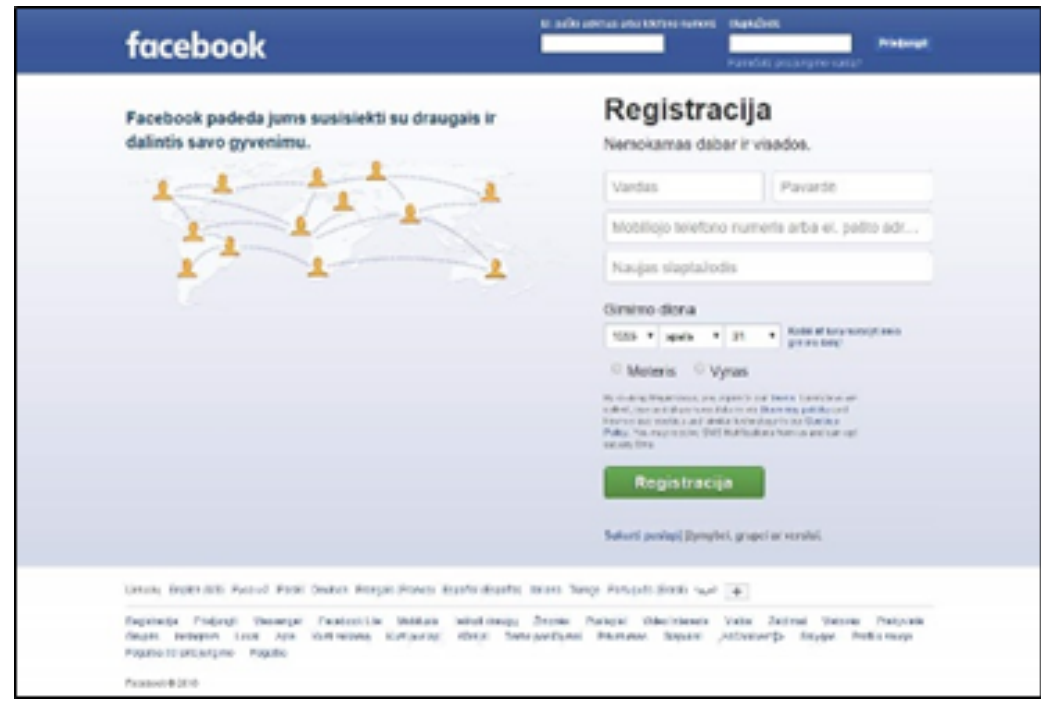

#### **3** Po registracijos būsite nukreiptas į savo paskyros profilį.

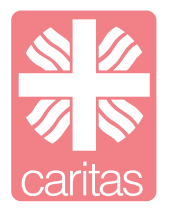

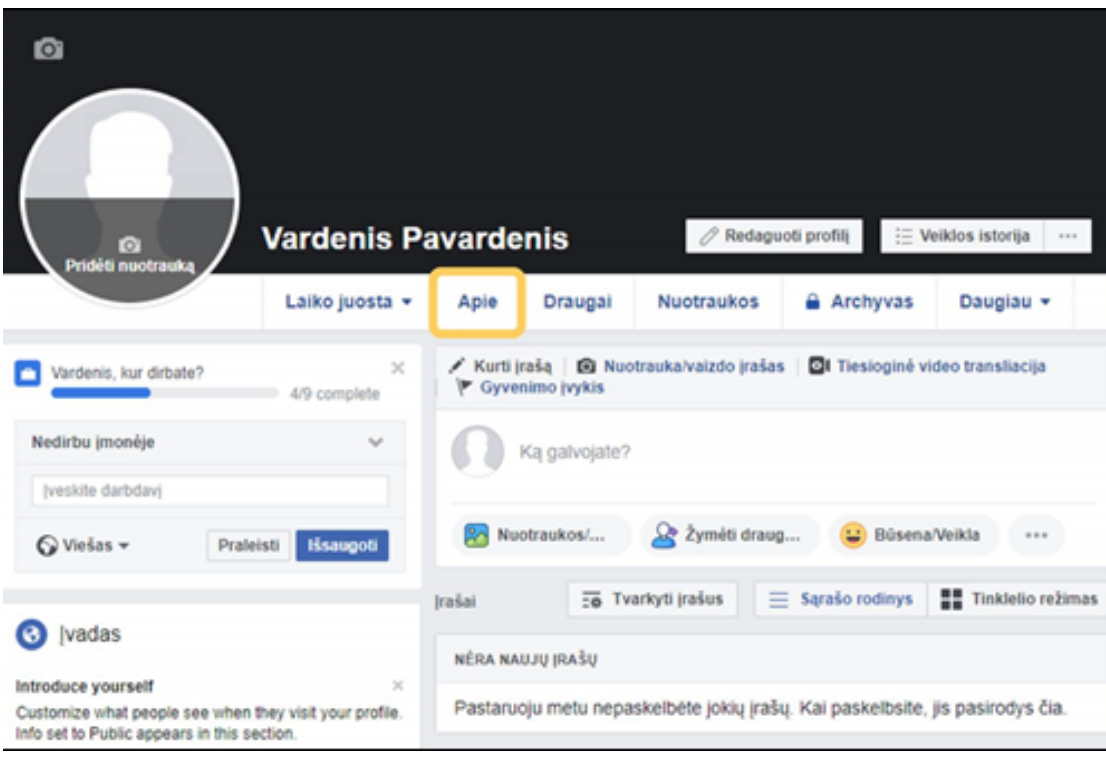

4 Savo profilyje paspauskite geltonai paryškintą žodį "Apie" ir atvertame lange matysite visą informaciją, kurią galima pridėti. Viską suvedę išsaugokite.

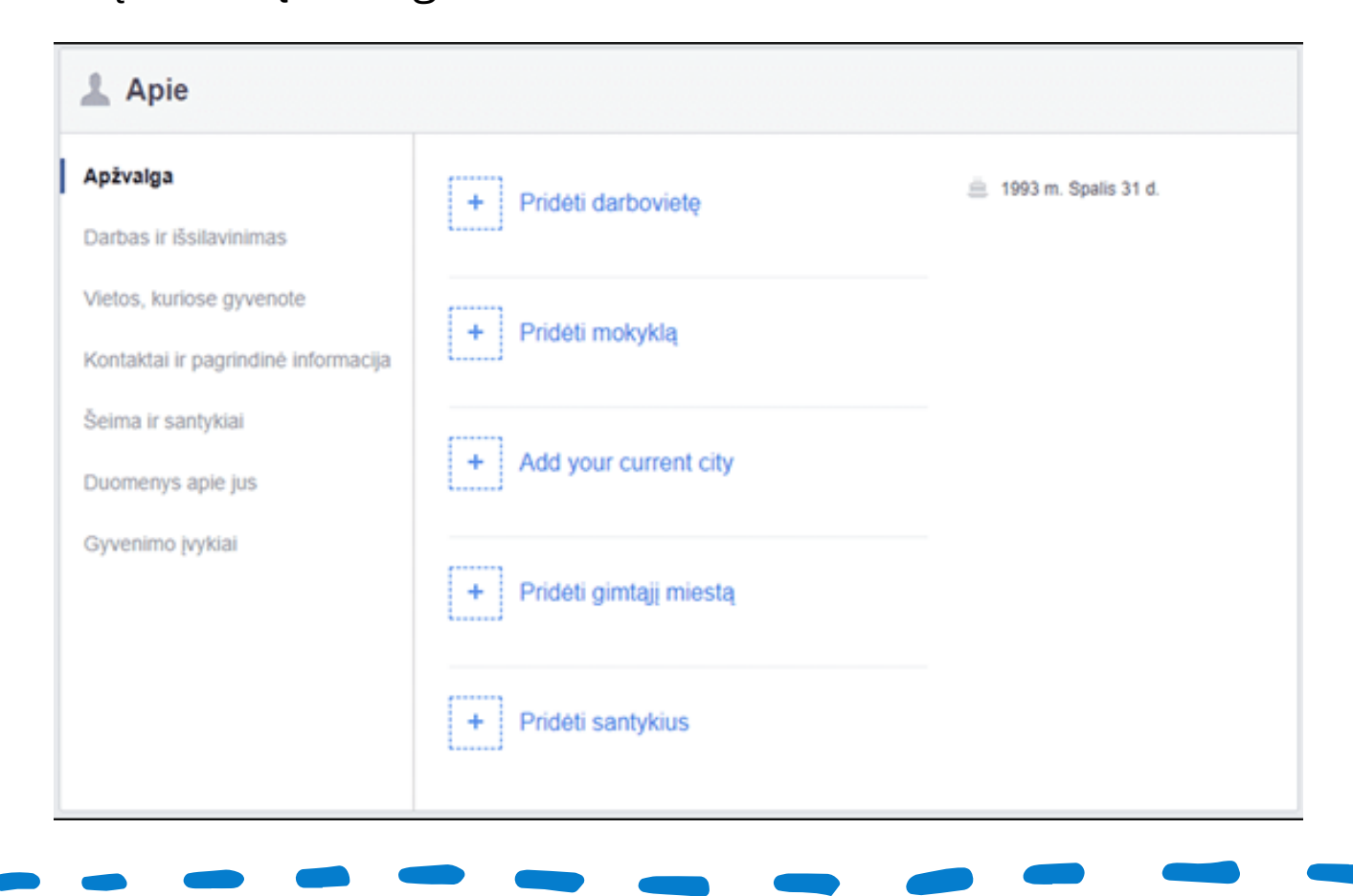

**5** Galite pasirinkti, kas galės matyti informaciją apie Jus. Tai padarysite spustelėję pasaulio simbolį. Iškylančiajame lange pasirinkite, kam norite rodyti šią informaciją: Viešas – matys visi feisbuko vartotojai; Draugai – matys tik Jūsų draugų sąraše esantys vartotojai; Tik aš – matysite tik Jūs; Pasirenkamas – galite nustatyti matančiųjų sąrašą rankiniu būdu.

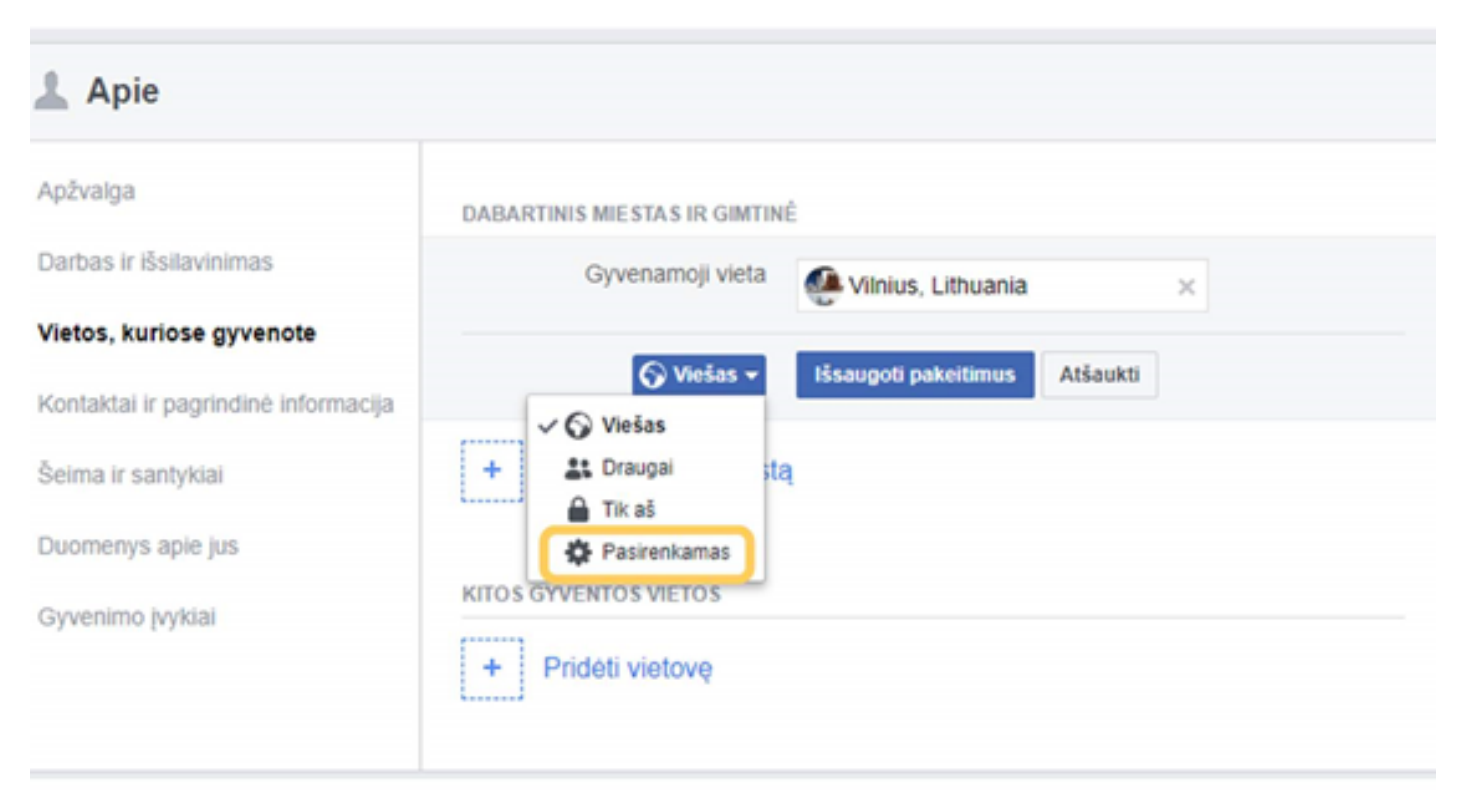

**6** Savo profilyje galite pasikeisti nuotrauką. Paspauskite ant vietos, kurioje turėtų būti profilio nuotrauka (pažymėta geltonai) ir spauskite pridėti nuotrauką ir pasirinkite norimą nuotrauką iš savo failų.

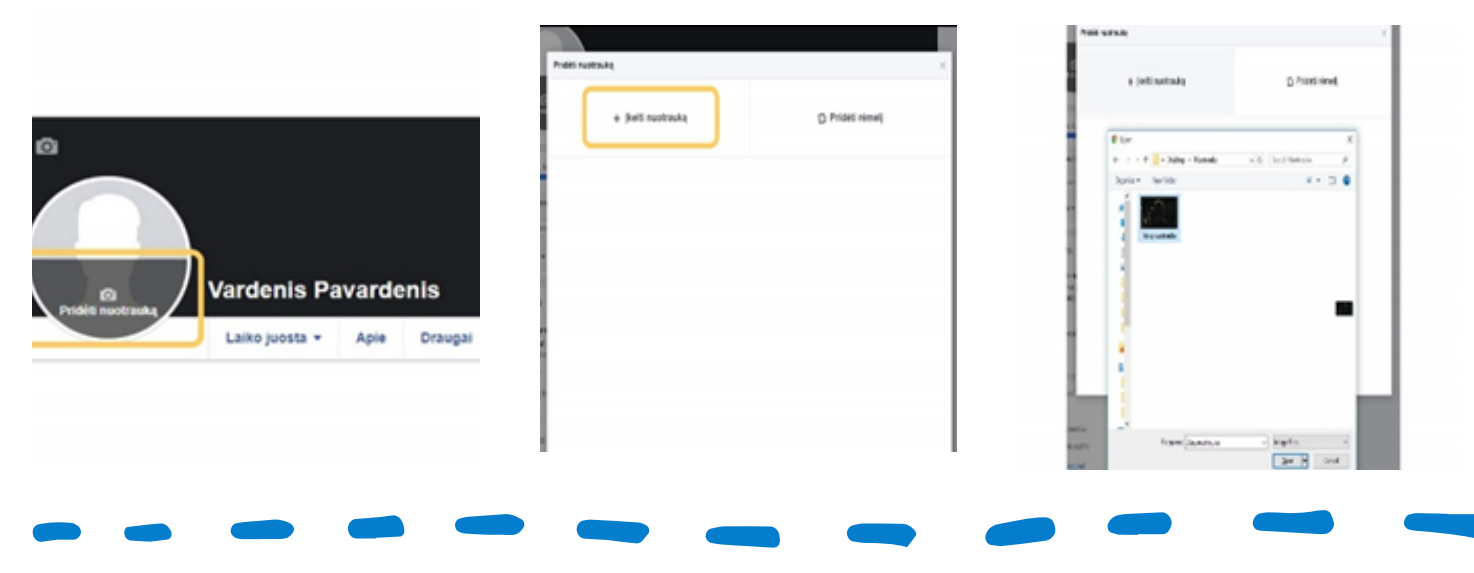

**7** Pagrindinis puslapis – tai pats pirmas puslapis, kuris atveriamas kiekvieną kartą prisijungus prie savo paskyros. Šiame puslapyje paspaudus tam tikras ikonas galite rasti: visus gautus kvietimus draugauti.

**8** Surinkite ieškomo žmogaus vardą. Atlikę šį veiksmą, spauskite didinamojo stiklo simbolį arba paspauskite klaviatūros klavišą *Enter*. Atvertame lange matysite sąrašą žmonių. Suraskite ieškomą žmogų ir spauskite Pridėti prie draugų.

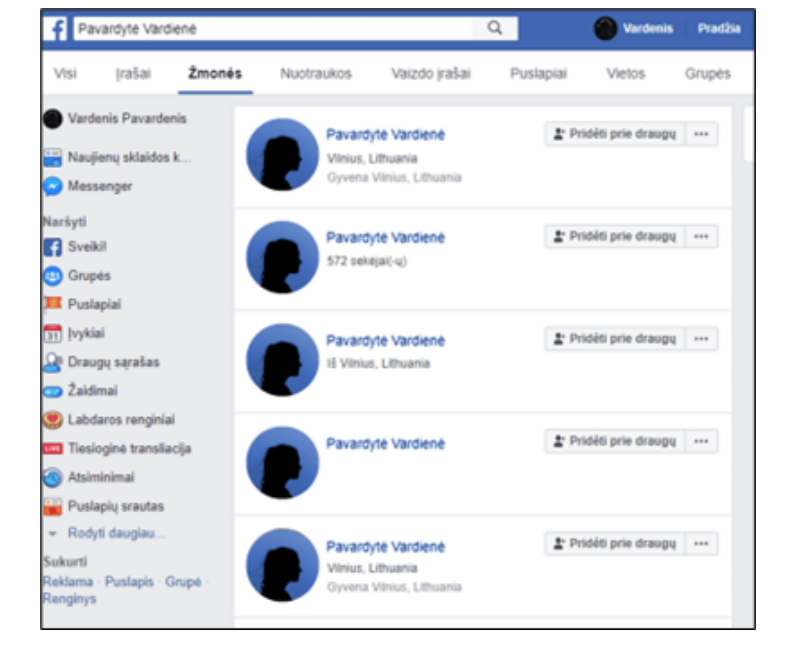

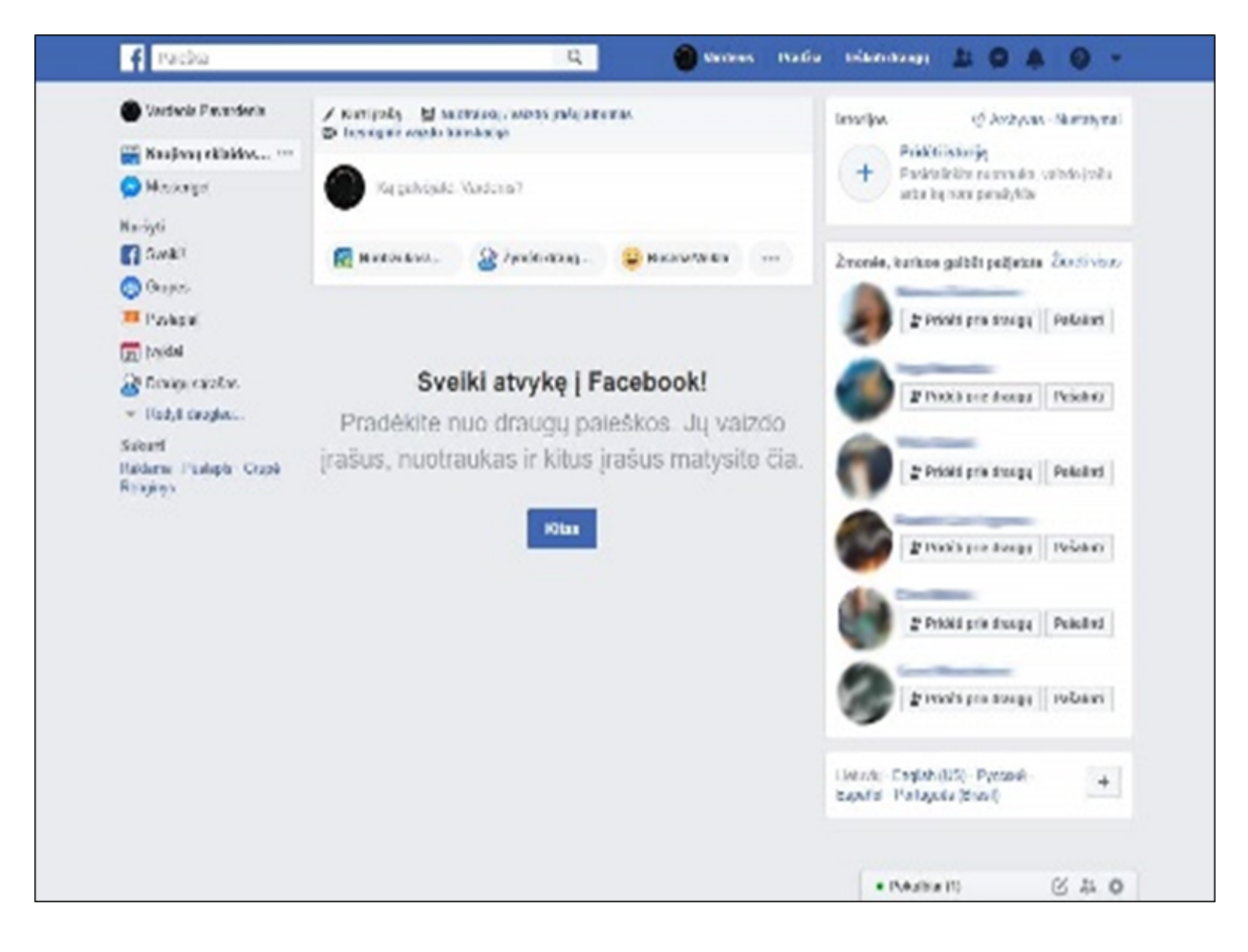

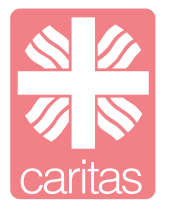

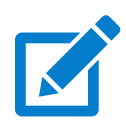

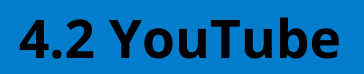

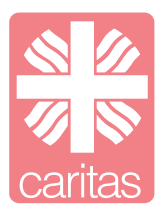

YouTube, įkurta 2005 m., šiandien yra viena populiariausių interneto vaizdo įrašų svetainių. Čia įkeliama ir dalijamasi milijonais vaizdo įrašų, pradedant nuo filmų prenumeratorių iki mėgėjų vaizdo įrašų.

**1** Jei į YouTube užsukote pirmą kartą arba dar neprisijungėte, pagrindiniame puslapyje bus rodomi populiariausi YouTube vaizdo įrašai. Jums prisijungus ir pradėjus žiūrėti vaizdo įrašus, pagrindiniame puslapyje bus pateikiami rekomenduojami vaizdo įrašai, parinkti pagal jūsų nuostatas ir veiklą YouTube tinkle (paspaudus ant ikonos pagrindinis, raudona rodyklė).

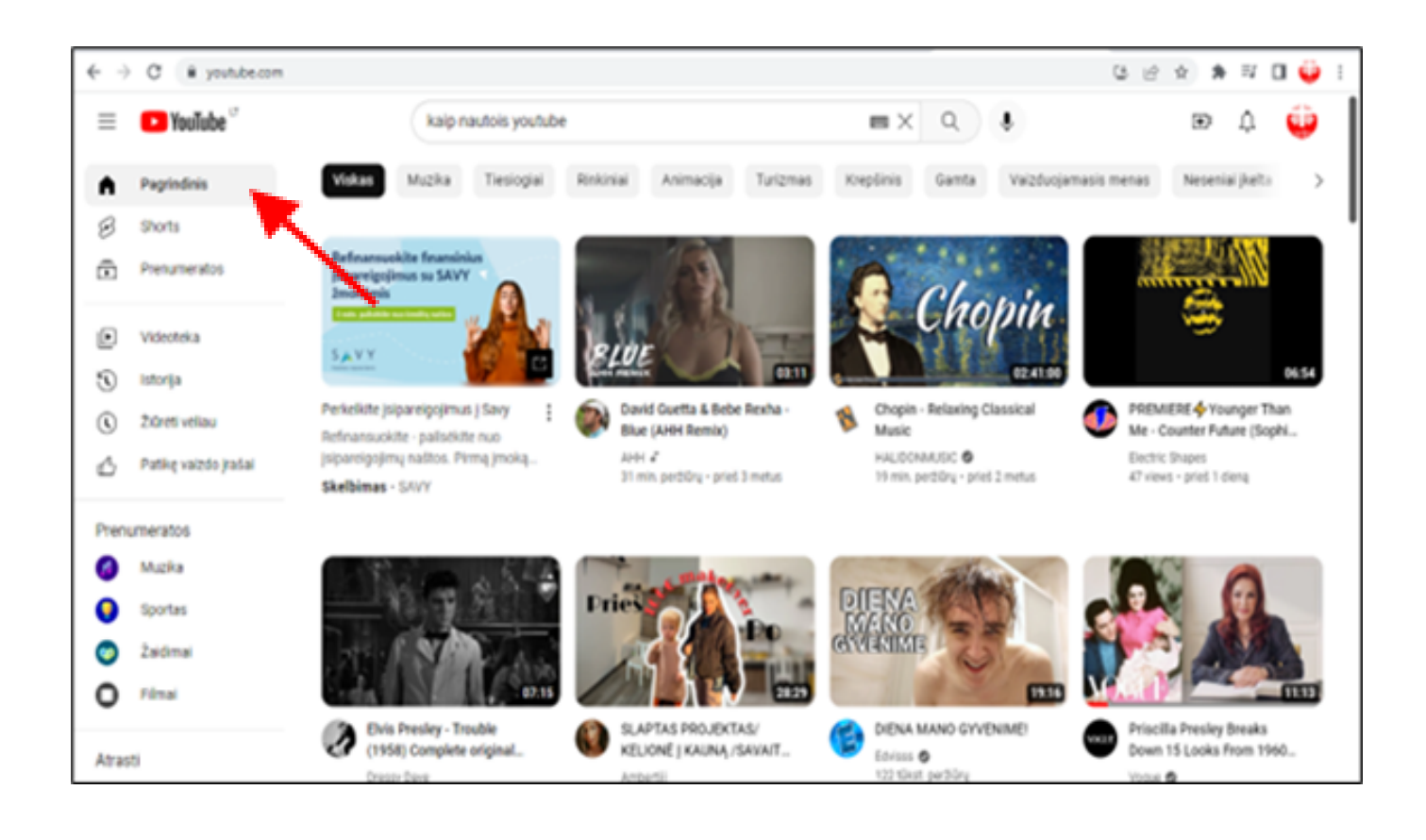

**2** Paieškos juosta (padidinimo stiklas, raudona rodyklė) leidžia rasti vaizdo įrašų, kuriuos norite žiūrėti YouTube. Įveskite, ko ieškote, ir filtruokite rezultatus pagal vaizdo įrašus, kanalus arba grojaraščius. Paieškos rezultatams turės įtakos jūsų nuostatos ir veikla YouTube tinkle.

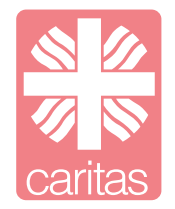

**3** Galite slinkdami peržiūrėti populiarių vaizdo įrašų sąrašą arba pasirinkę kategoriją, pavyzdžiui, muzikos, rasti populiarių vaizdo įrašų atitinkama tema.

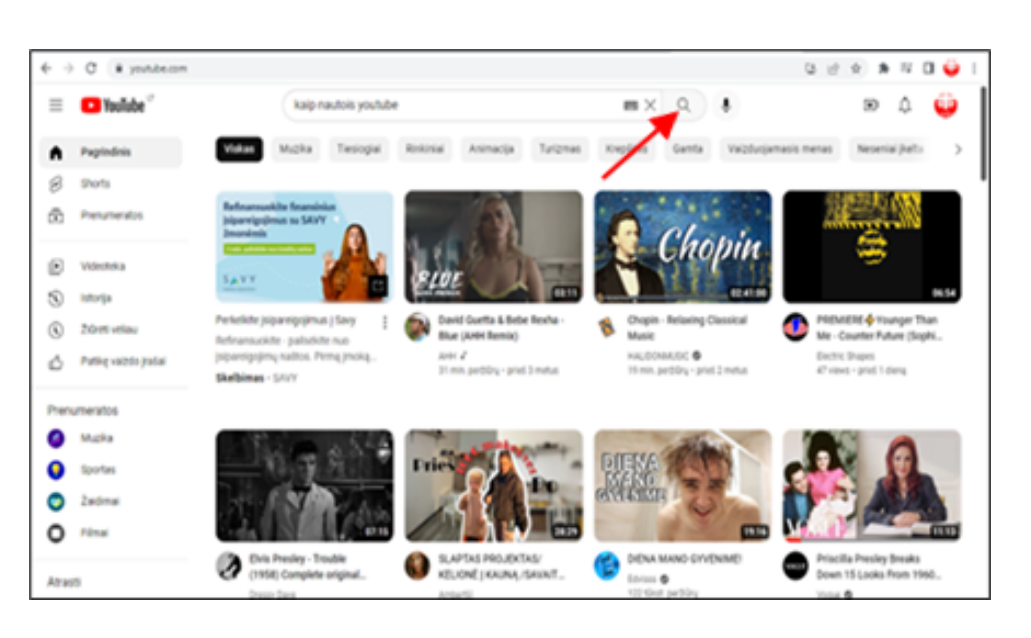

4 "Prenumeratos" (raudona rodyklė) pateikiami naujausi vaizdo įrašai tik iš prenumeruojamų kanalų. Spustelėję kanalo iliustraciją pateksite tiesiai į atitinkamą kanalą.

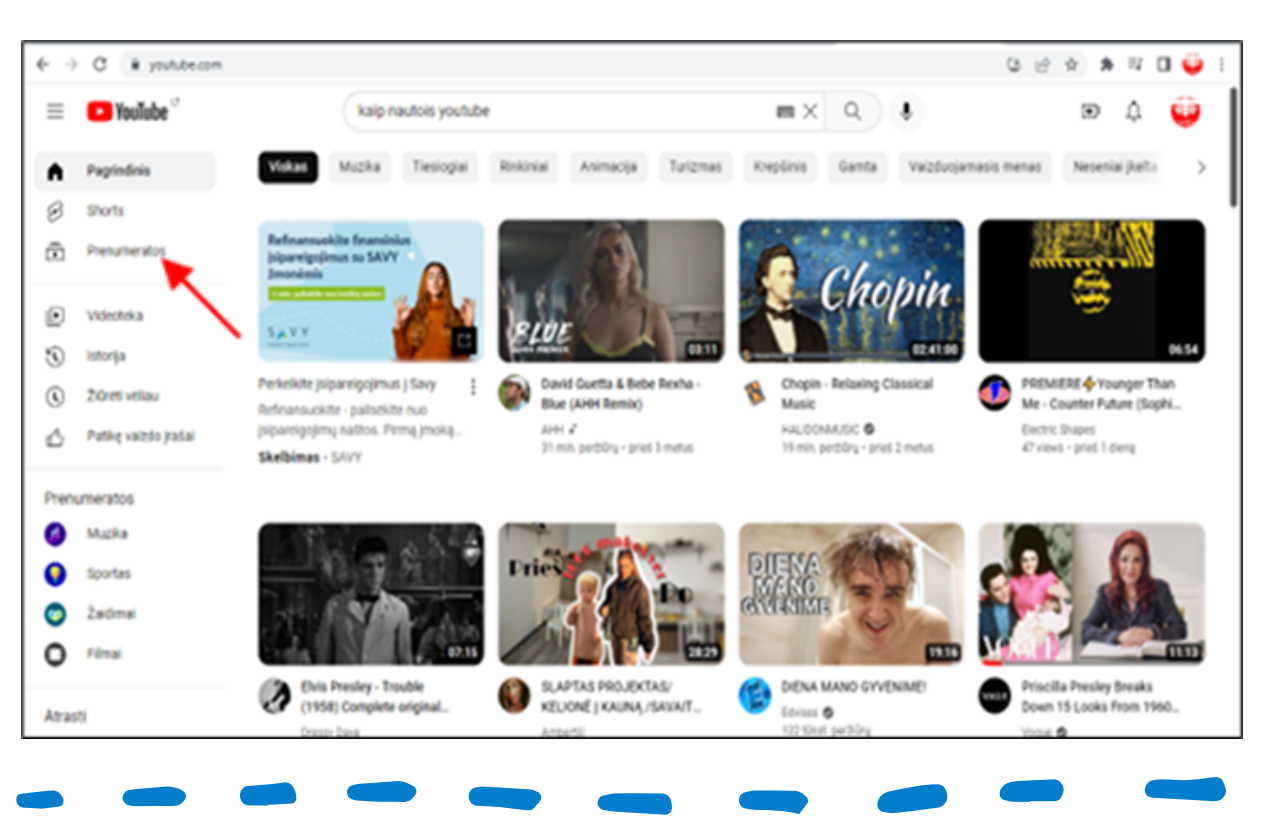

**5** "Videotekos" (raudona rodyklė) puslapyje rasite tokias skiltis kaip "Istorija", "Žiūrėti vėliau", "Grojaraščiai" ir "Patikę vaizdo įrašai".

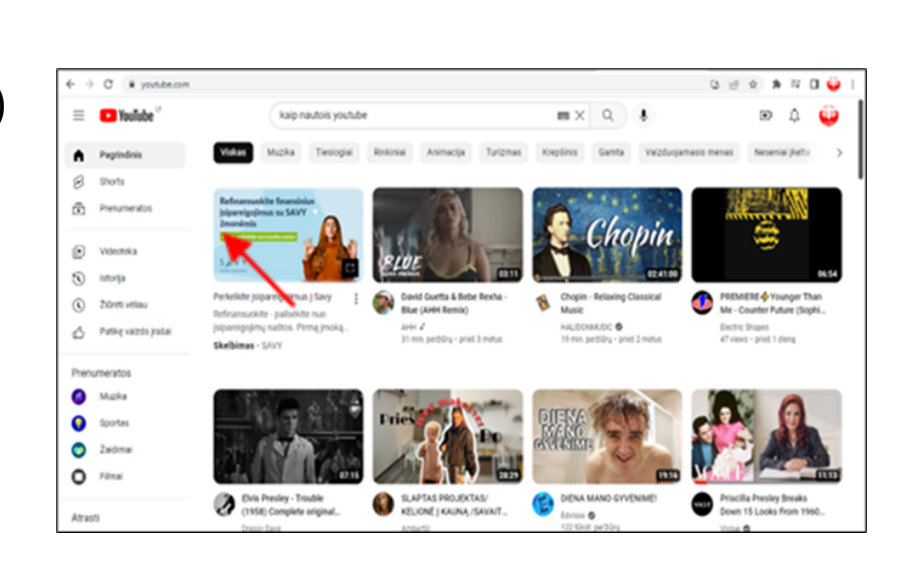

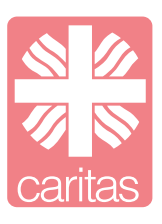

**6** "Istorija" pateikiamas jau žiūrėtų YouTube vaizdo įrašų sąrašas. Taip pat galite peržiūrėti ir tvarkyti žiūrėjimo ir paieškos istoriją, komentarus ir kt.

**7** "Žiūrėti vėliau" pateikiamas spustelėjus "Žiūrėti vėliau" išsaugotų vaizdo įrašų grojaraštis.

**8** "Patikę vaizdo įrašai" (raudona rodyklė) patikusių vaizdo įrašų puslapyje rasite visų vaizdo įrašų, prie kurių spustelėjote mygtuką "Patinka" sąrašą.

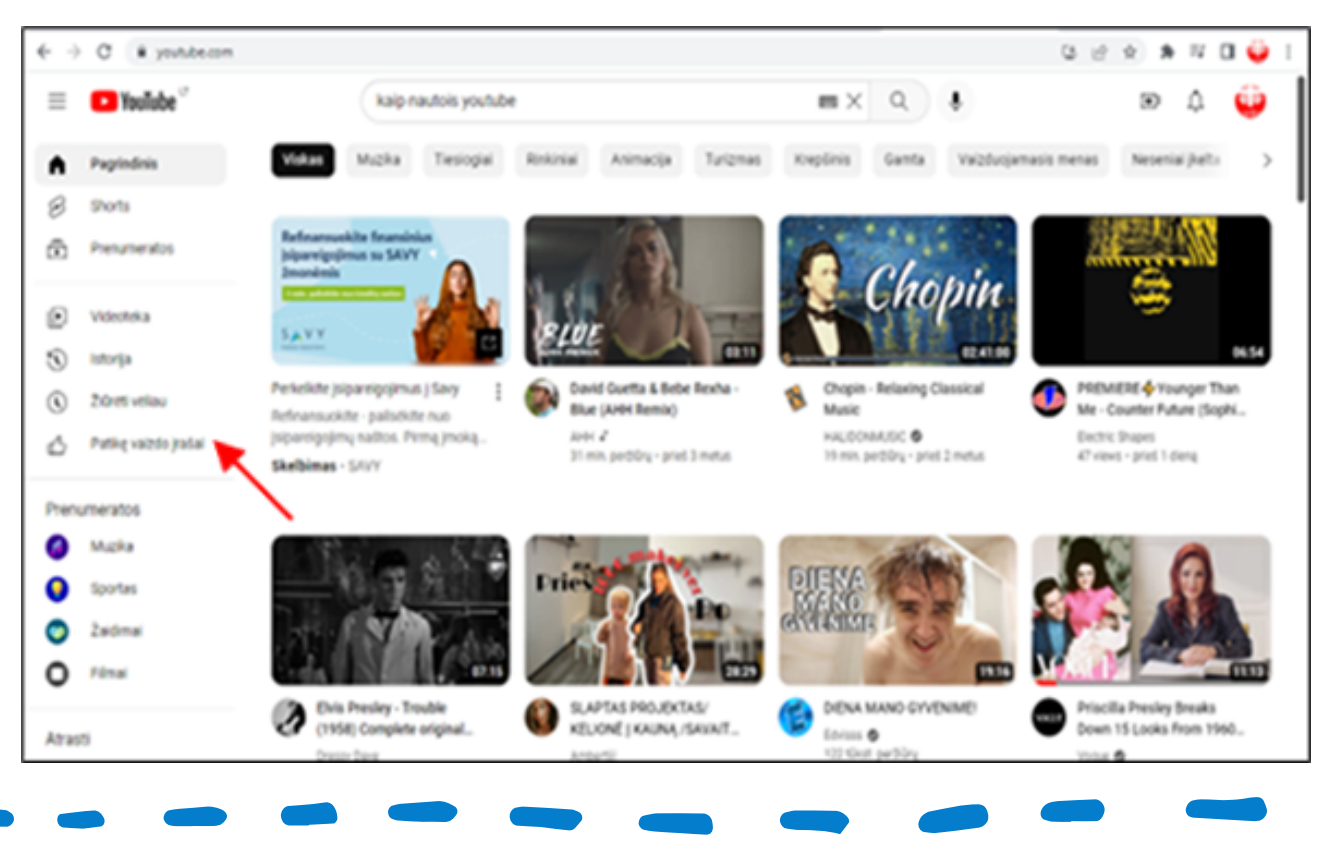

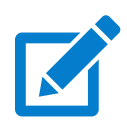

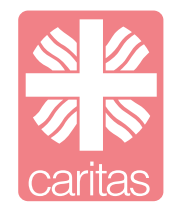

#### **5.1 Skype**

Skype - programa, kuri leidžia vartotojams bendrauti vieniems su kitais iš bet kurios pasaulio vietos. Programa naudojama nemokamiems vaizdo skambučiams, momentiniems pranešimams.

#### **Prisijungimas prie Skype programos**

**1** atidarome interneto naršyklę ir paieškos lange įvedame raktinį žodį - Skype (raudona rodyklė). Paspaudžiame ant užrašo "*Get Skype for Windows"*, raudona rodyklė ir atsisiunčiame programą.

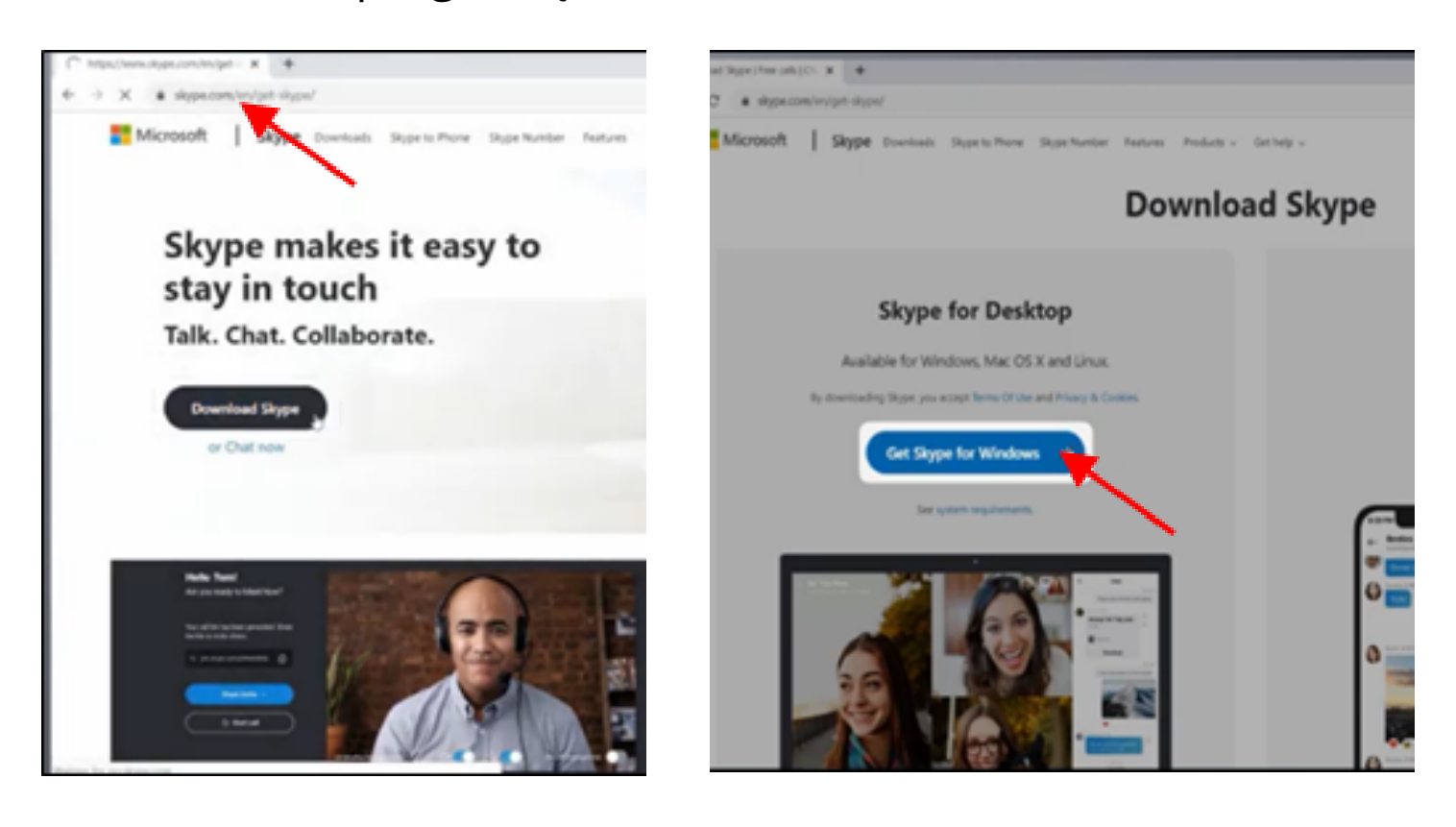

**2** paspaudus "Atsisiųsti programą", turėsite paspausti įdiegti programą (raudona rodyklė). Kai programa bus atsiųsta, ant darbalaukio atsiras Skype ikona. Paspauskite ant jos ir pradėkite registraciją.

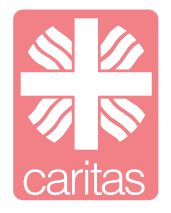

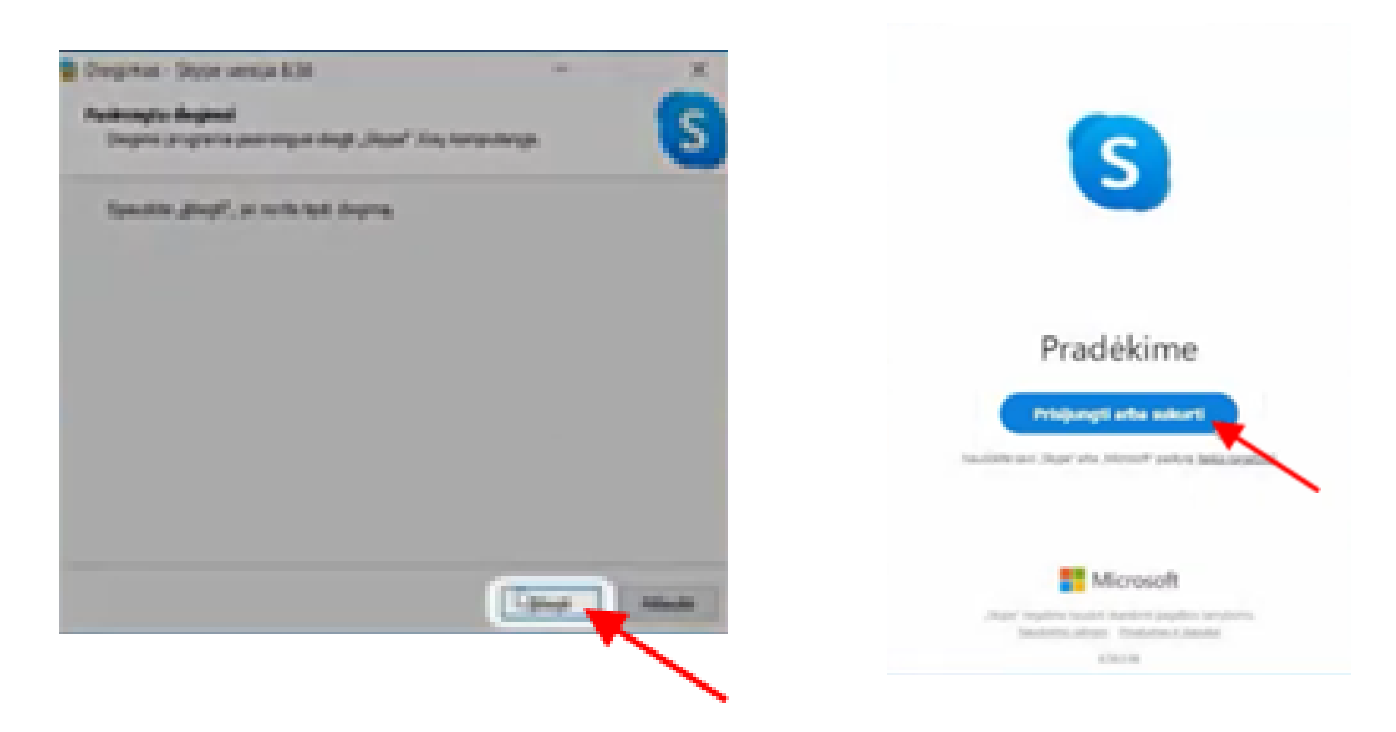

**3** turite suvesti savo asmeninius duomenis, kad galėtumėte prisijungti prie programos. Savo el. paštą ar telefono numerį, vardą, pavardę, gimimo metus ir, jeigu norite pasirinkite profilio nuotrauką.

**4** Po sėkmingo asmeninių duomenų suvedimo, atsidarys pagrindinis Skype programos langas. Šiame lange matysite pagrindines programos funkcijas: pokalbius, skambučius, kontaktus ir pranešimus.

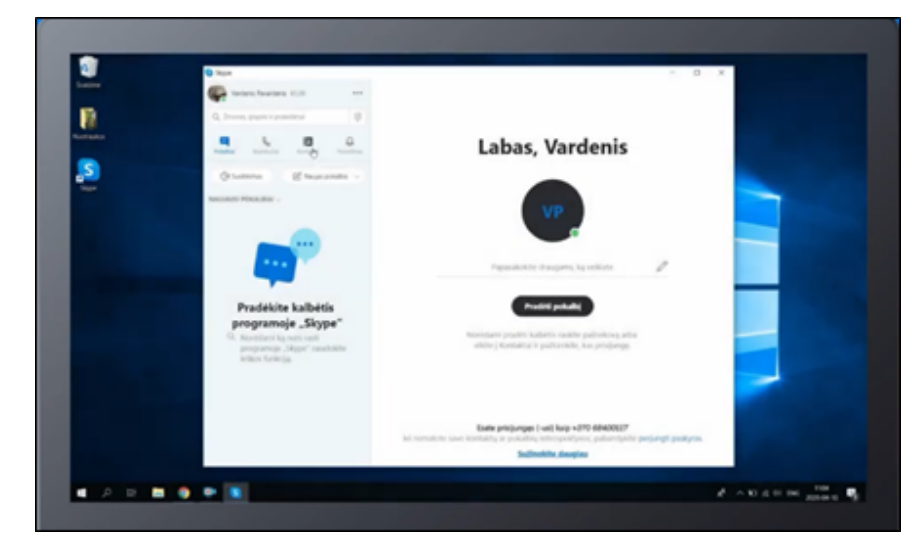

**5** svarbiausia, kad turėtumėte kontaktų, kuriais galėtumėte skambinti ir rašyti. Paspauskite ant kontaktų ikonos ir paieškos laukelyje suveskite asmens vardą ir pavardę. Suradę asmenį paspauskite "Pridėti" (raudona rodyklė) asmuo bus pridėtas į Jūsų kontaktus.

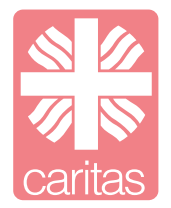

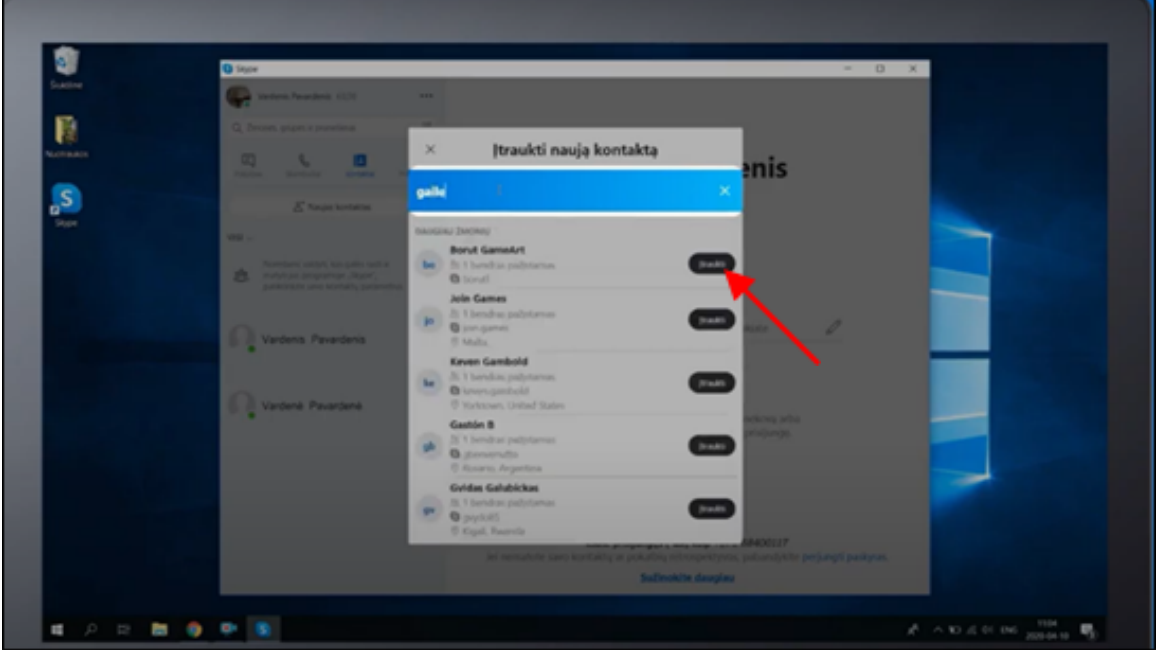

**6** pridėjus kontaktą, galite jam rašyti ir skambinti. Paspauskite ant norimo asmens ir galite jam parašyti. Paspaudę telefono ikoną galėsite jam skambinti (raudona rodyklė).

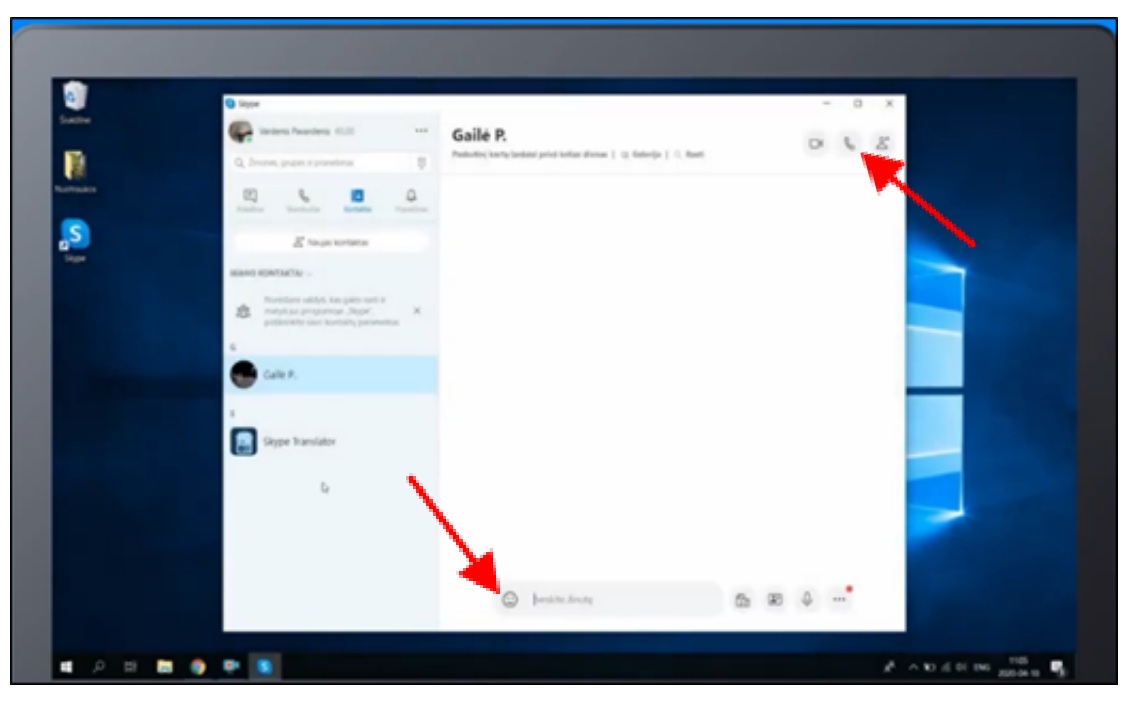

#### **5.1 Zoom**

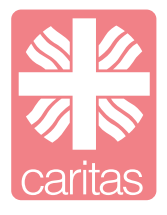

Zoom – tai nuotolinių susitikimų ir vaizdo konferencijų organizavimo platforma. JI leidžia organizuoti vaizdo skambučius bei konferencijas, kurias galima žiūrėti nemokamai.

#### **Zoom programos naudojimas**

**1** Naršyklėje suveskite "Zoom download*",* paspauskite pirmą nuorodą, palaukite keletą sekundžių ir programa atsisiųs.

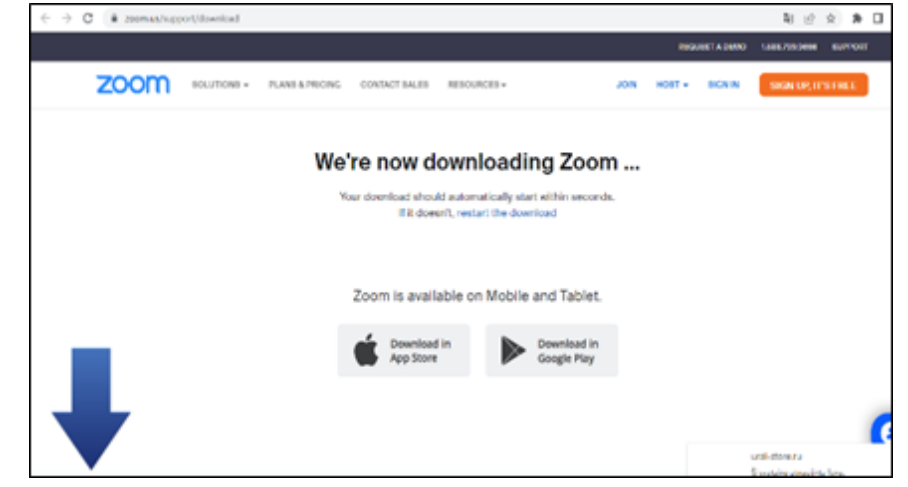

**2** Ant kompiuterio darbalaukio atsiras Zoom programos ikona. Paspauskite ant jos ir galėsite prisiregistruoti prie programos.

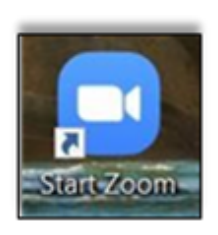

**3** Paspaudus ant programos atsidarys lentelė "Sign in" (prisiregistruoti) ir "Join Meeting" (prisijungti prie susitikimo). Jeigu jau esate prisiregistravęs, spauskite "Join". Jeigu ne,

sekite kitus žingsnius.

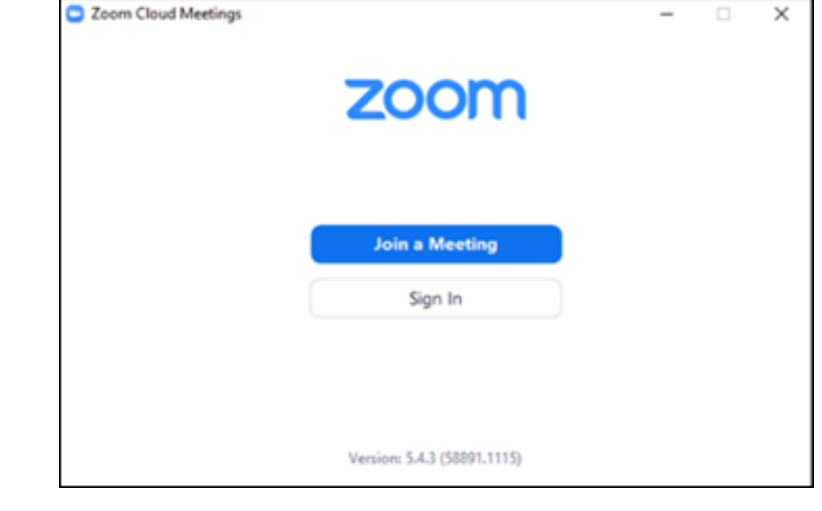

**4 Paspaudus "Sign in" atsiras** lentelė, kurioje suveskite vardą, pavardę, savo sukurtą slaptažodį ir spauskite "Continue" (tęsti).

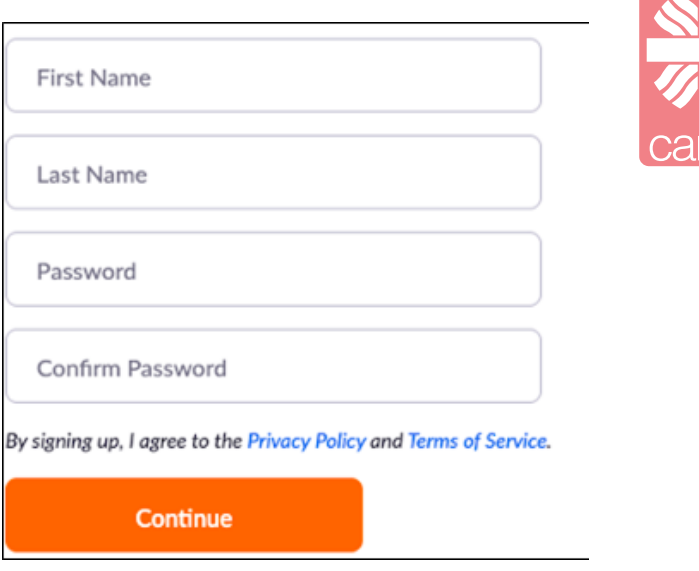

**5** Atsidarys pagrindinis *Zoom* programos langas. Jame rasite pagrindine funkcijas: "New meeting" (naujas pokalbis), "Join" (prisijungti prie pokalbio), "Schedule" ( planuojami pokalbiai) ir "Share Screen" (dalinimas ekranu).

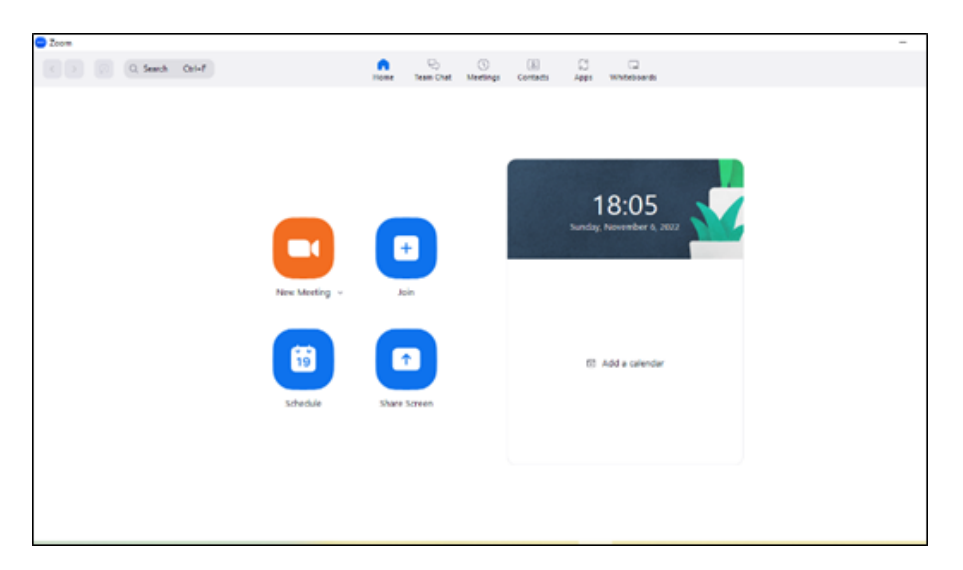

**6** Galite gauti planuojamo pokalbio nuorodą, paspauskite ant atsiųstos nuorodos.

Join Zoom Meeting https://us04web.zoom.us/j/78458562136?pwd=TitMc3ZnWk9IZkJvRVJTM1FVV01UUT09 Meeting ID: 784 5856 2136 Password: saule567

**7** Atsidarys lentelė ir spauskite "Join with Computer Audio" (prisijungti naudojant kompiuterio garsą).

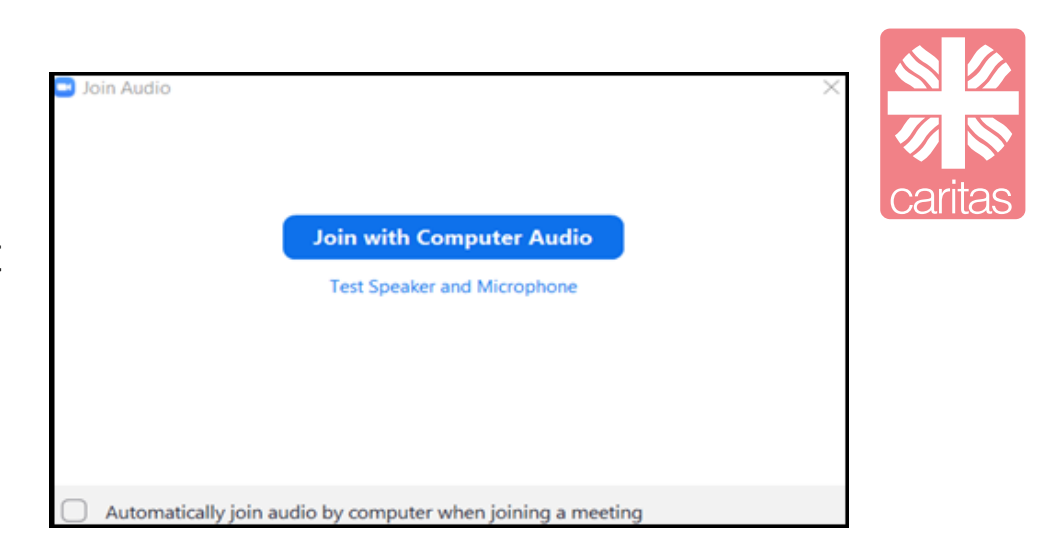

**8** Pokalbio metu atsidarys pagrindinė lentelė. Naršyklės ekrane matysite save bei kitus susitikimo dalyvius. Jeigu Jūs arba jie neįsijungę kameros, vietoj jų vaizdo matysite asmens vardą ir pavardę.

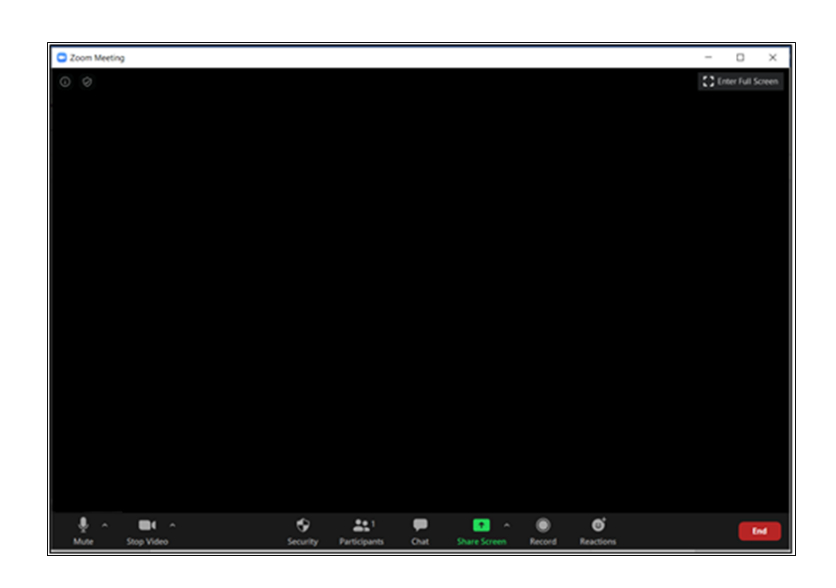

**9** Apačioje matysite pagrindinį lango meniu:

- Unmute / Mute (garso valdymas / išjungimas)
- Stop /Start video (video įjungimas / išjungimas)
- Invite (kitų dalyvių kvietimas)
- Participants (dalyviai). Taip pat leidžiama pakelti ranką, jei turite klausimų, o mikrofonas yra išjungtas.
- Share Screen (dalinimasis ekranu)
- Chat (pokalbių langas)
- Record (susitikimo įrašymas)
- Leave meeting (išeiti iš susitikimo)

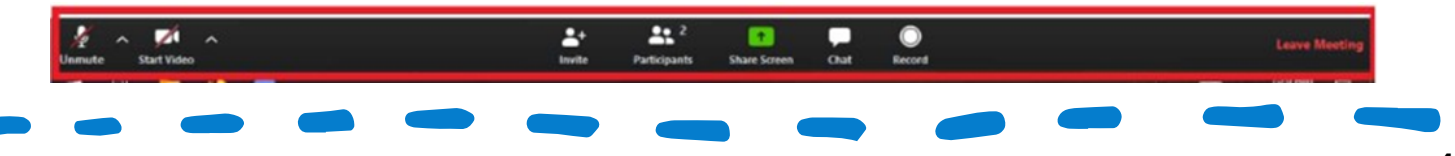

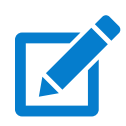

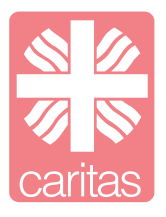

## **6.1 Bendrosios sąvokos**

*Account –* registravimosi kompiuterinėje sistemoje rezultatas. Registruojamasi norint pasinaudoti pasirinktos sistemos paslaugomis.

*Cloud – i*nterneto paslaugų visuma, jungianti įvairiuose serveriuose esančius informacijos išteklius ir programinę įrangą, sudaranti sąlygas jais naudotis.

*Computer –* duomenų apdorojimo įrenginys: priima duomenis, juos apdoroja pagal programą ir pateikia rezultatus.

*Computer virus –* parazitinė programa, prisijungianti prie vykdomųjų failų, gaminanti savo kopijas ir jomis užkrečianti kitus failus, galinti pažeisti sistemą, pažeisti arba sunaikinti duomenis, sutrikdyti programų darbą.

*Desktop –* kompiuterio ekranas, imituojantis darbo stalo paviršių su išdėliotomis ant jo darbo priemonėmis (mygtukais, dokumentais ir pan.).

*E*-*book*, *electronic book* – elektroniniu formatu išleista knyga, skirta atidaryti ir skaityti kompiuteriu, mobiliuoju telefonu ar specialiu įrenginiu – elektroninių knygų skaitykle.

*E-mail –* elektroninių laiškų siuntimo kompiuterių tinklu tarnyba. Trumpoji forma – el. paštas.

*File* – duomenų rinkinys, turintis vardą. Visi duomenys, kuriais operuoja kompiuteris ir kurie persiunčiami tinklu arba laikomi kompiuterinėse laikmenose, yra sudėti į failus.

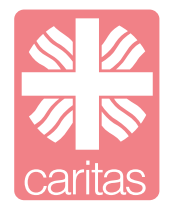

*Folder – v*ieta, į kurią sudedami tos pačios rūšies dokumentai, pavyzdžiui, elektroniniai laiškai (skaityti laiškai, išsiųsti laiškai), interneto adresai ir kt.

*Gallery –* grafikos, vaizdų arba garsų rinkinys, kurio turinys dažnai klasifikuojamas pagal temas, elementų tipą arba paskirtį.

*Laptop computer* – nedidelių matmenų kompiuteris, kurį patogu nešiotis.

*Menu* – operacijų (funkcijų) arba jų grupių, vadinamų meniu elementais arba meniu punktais, pavadinimų sąrašas.

*Mobile browser –* supaprastinta, mažų išteklių reikalaujanti interneto naršyklė, suprojektuota taip, kad tilptų į nedidelio nešiojamojo kompiuterinio įrenginio atmintyje, būtų pritaikyta prie kitiems įrenginiams: mažo ekrano, belaidžių ryšių kanalų specifikos.

*Monitor –* kompiuterio įtaisas jame vykstantiems procesams stebėti ir valdyti. Pagrindinė monitoriaus dalis yra ekranas.

*Mouse –* kompiuterio aparatinės įrangos komponentas, naudojamas grafinėse sąsajose. Jis skirtas grafiniams duomenims į kompiuterį įvesti: valdyti žymeklį ekrane, žymėti objektus, jais manipuliuoti.

*Nickname* – vardas, kuriuo pasivadina asmuo, nenorėdamas atskleisti savo tikrojo vardo (pavardės).

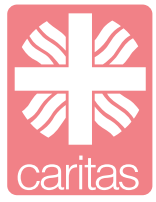

*Operating system* – programų komplektas, valdantis kompiuterio, prie jo prijungtų įtaisų (klaviatūros, spausdintuvo ir kt.) ir jame esančių programų darbą.

*Password –* tik paslaugos teikėjui ir jos vartotojui žinoma ženklų seka, pagal kurią paslaugos teikėjas patikrina į jį besikreipiančio asmens tapatybę.

*Picture, image* – grafinės iliustracijos (brėžinio, paveikslo, schemos, fotografijos, piešinio, portreto) bendras pavadinimas, nekonkretizuojant jos tipo. Plg. kirminas.

*Printer* – išorinis kompiuterio įtaisas tekstams ir grafinei medžiagai (paveikslams) spausdinti ant popieriaus ar kitokios medžiagos paviršiaus.

*Program –* kompiuteriu atliekamų veiksmų aprašas kuria nors programavimo kalba.

*QR code* – standartizuotas dvimatis brūkšninis kodas, kuriuo galima užkoduoti iki 7000 ženklų (konkretus skaičius priklauso nuo koduojamų duomenų tipo, naudojamos standarto versijos). *Screen –* kompiuterinio įrenginio ar monitoriaus dalis, kurioje matomas jo rodomas vaizdas.

*Screen shot –* ekrano vaizdas, nukopijuotas tam tikru laiko momentu. Kopija išspausdinama, įrašoma į failą arba iškarpinę. *Search* – procesas, kurio tikslas – rasti nurodytą objektą. Realizuojamas vykdant komandą "leškoti".

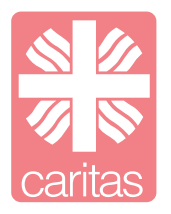

*User name* - vardas, kurį abonentas gauna, kai registruojasi pas paslaugų teikėją.

*User profile* – vartotojo duomenys, individualizuojantys jo darbą su programa.

*Copy* – kopijuoti

*Delete* – ištrinti

*Paste* – įklijuoti

*Save* – išsaugoti

*Accept* – priimti

*Decline* – atsisakyti

*Send* – išsiųsti

*Error* – klaida

*Share* – dalintis

*Cookies* – internetiniai slapukai

### **6.2 Klaviatūros kombinacijos**

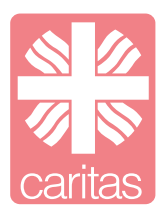

Alt + F4 – uždaryti aktyvųjį elementą arba išeiti iš aktyviosios programos.

Ctrl + S – įrašyti dabartinį failą arba dokumentą (veikia daugelyje programų)

- Ctrl + C kopijuoti pažymėtą elementą
- Ctrl + X iškirpti pažymėtą elementą
- Ctrl + V įklijuoti pažymėtą elementą
- Ctrl + Z anuliuoti veiksmą
- Ctrl + A pažymėti visus elementus dokumente arba lange
- F1 rodyti programos arba "Windows" žinyną

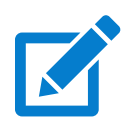

Projektas: "MAINAI: patirtis ir jaunystė informacinių technologijų srityje"

2022-05 iki 2022-12 mėn.

Projekto vykdytojas: Lietuvos Caritas

Projekto partneriai: Kauno arkivyskupijos Caritas ir

Vilkaviškio vyskupijos Caritas

Projektas finansuojamas: Lietuvos Respublikos socialinės

apsaugos ir darbo ministerijos

Metodinę medžiagą parengė Caritas savanoriai

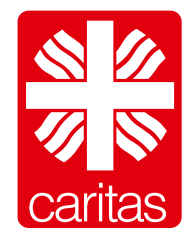

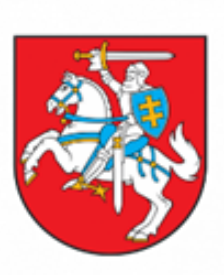

Lietuvos Respublikos socialinės apsaugos ir darbo ministerija